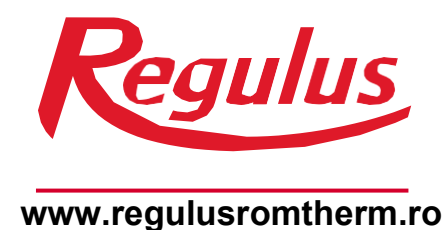

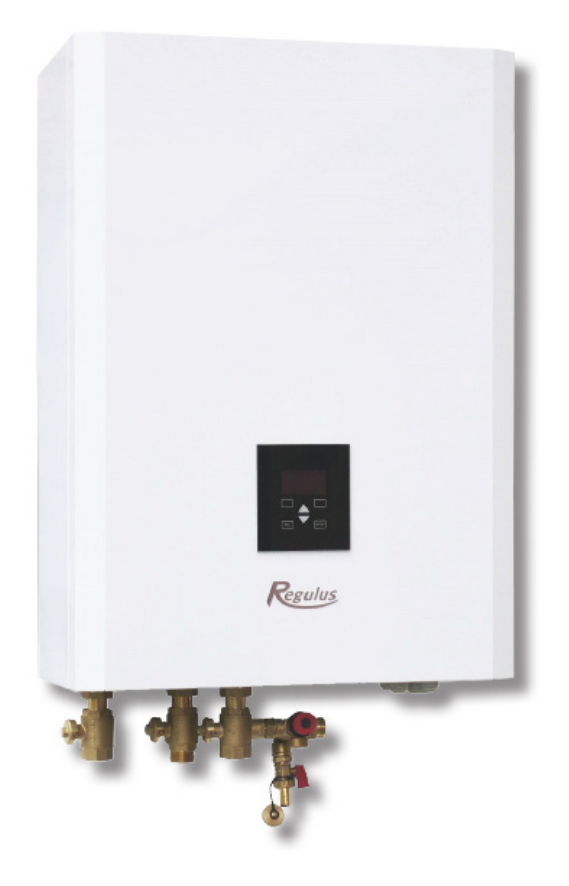

# RegulusBOX **RegulusBOX**

## Instrucțiuni de instalare și utilizare $\vert$  RO **RegulusBOX Versiune RTC**

**RegulusBOX**

## **Cuprins**

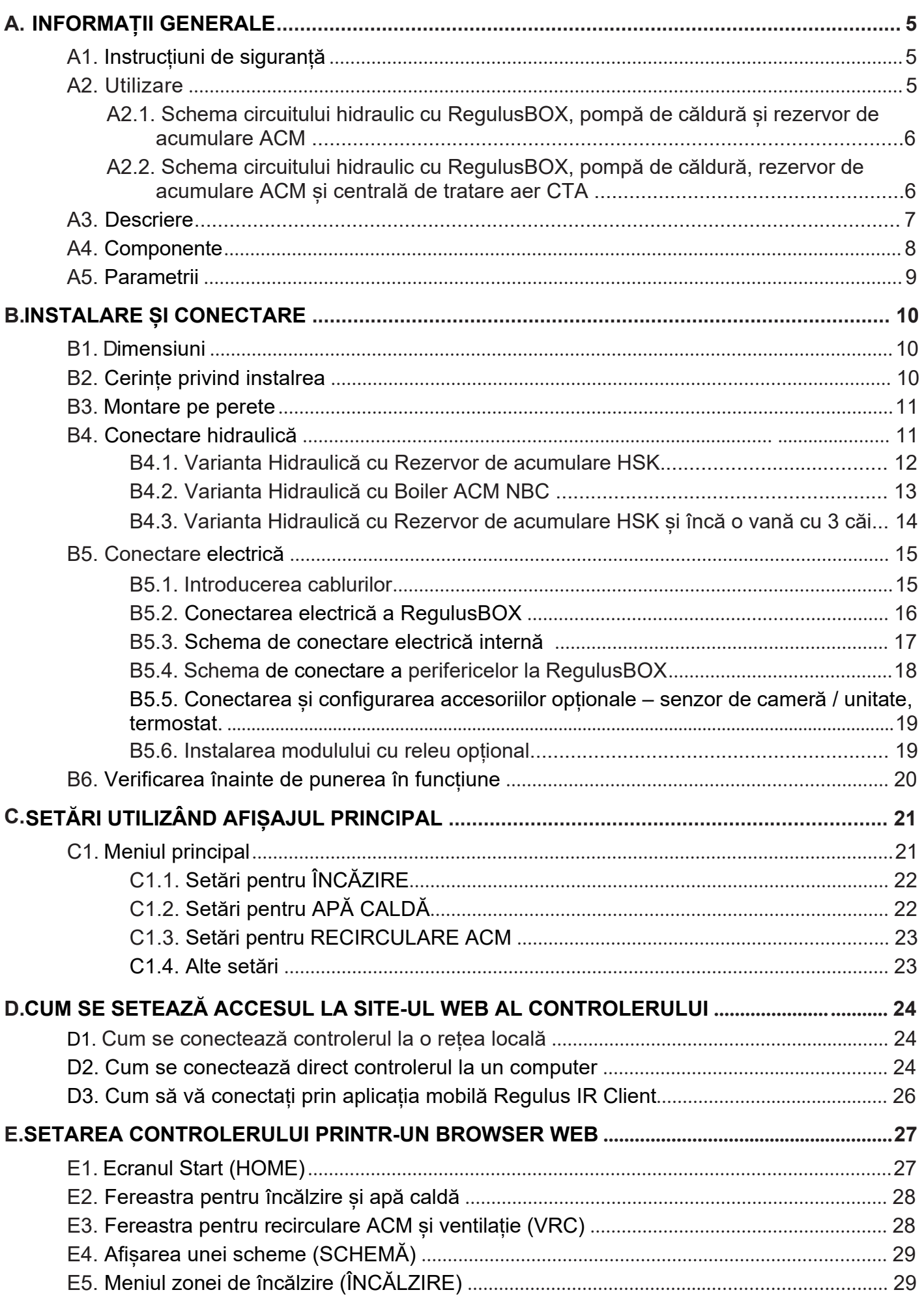

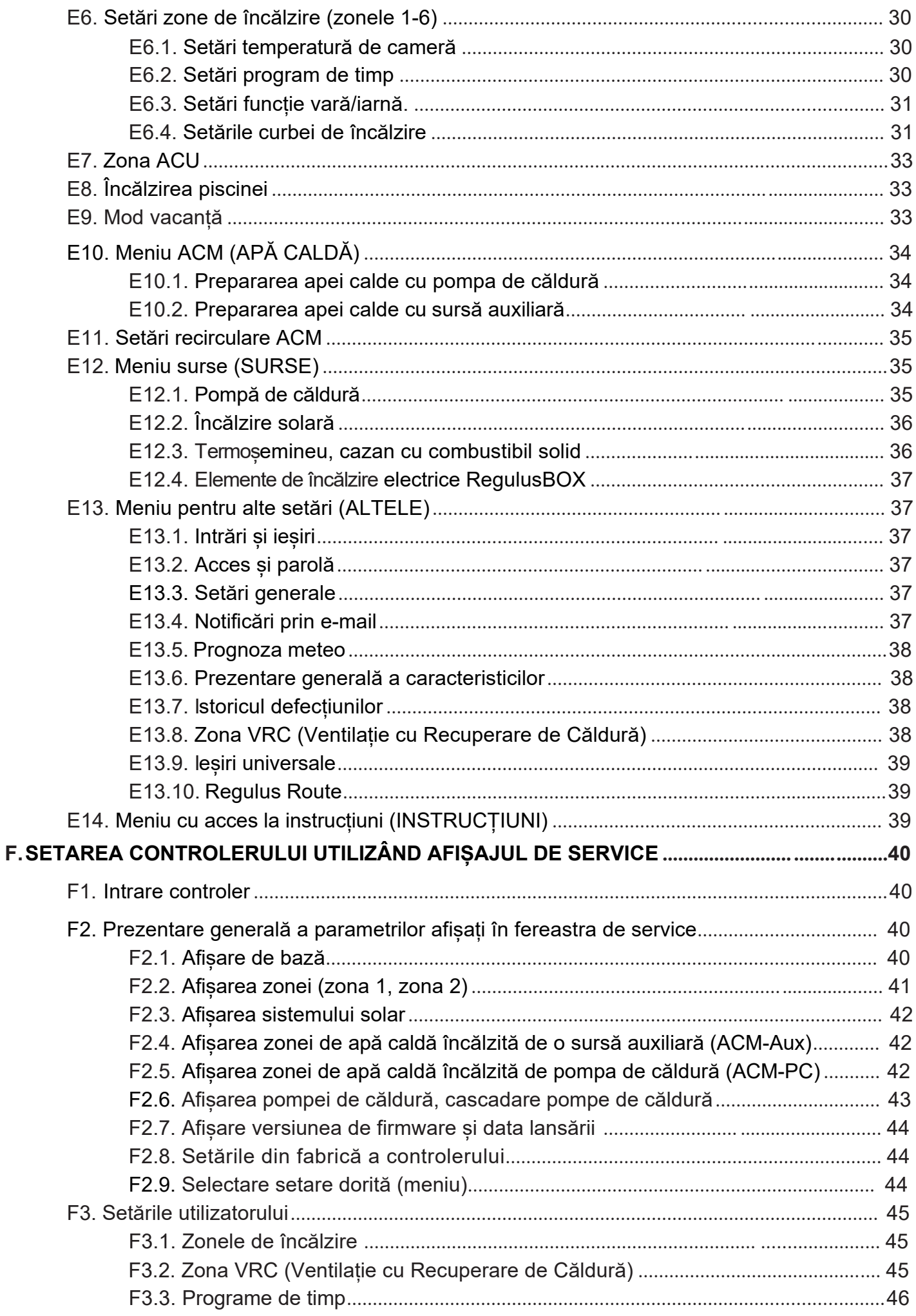

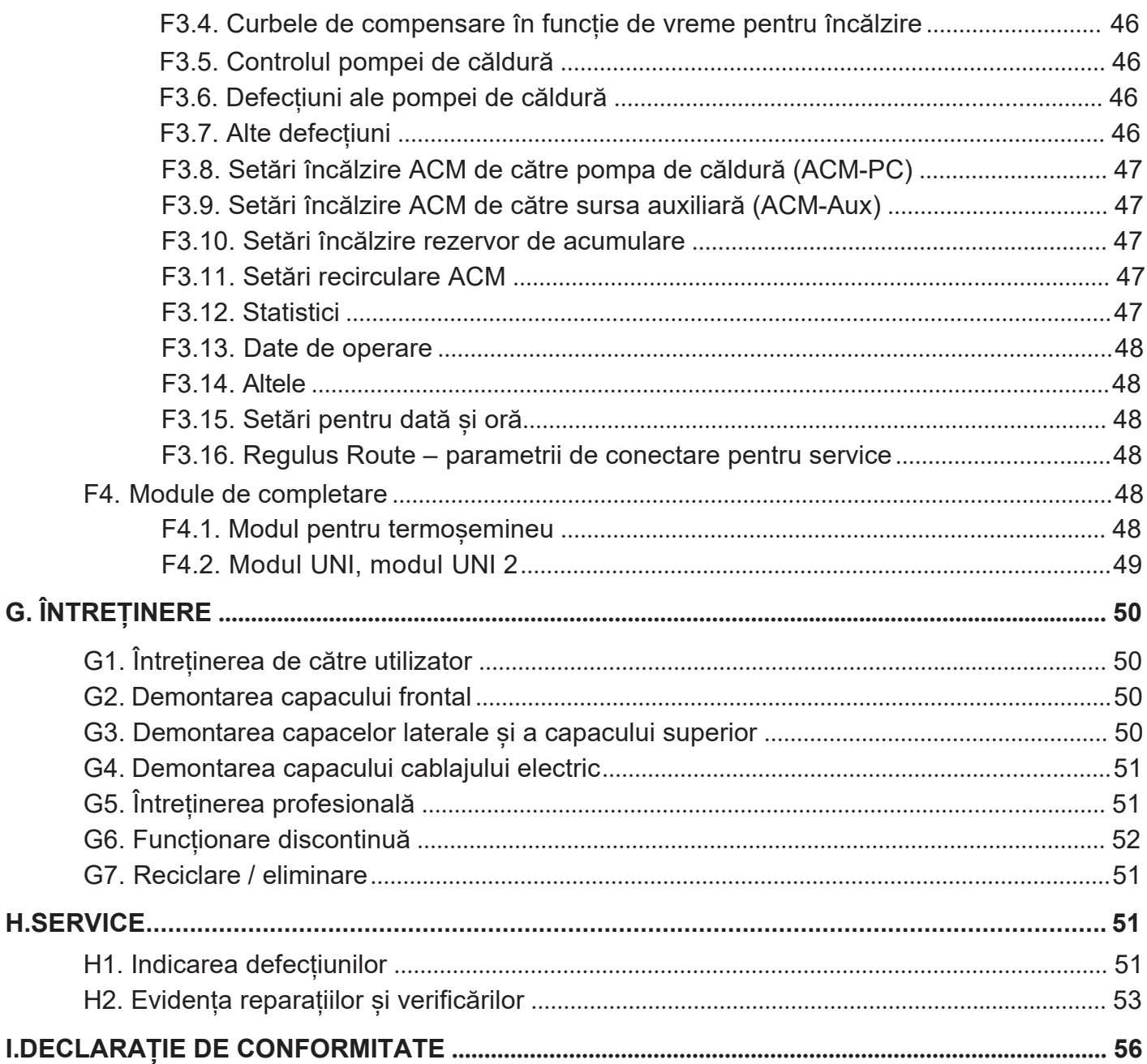

# A. INFORMAȚII GENERALE

Instructiunile de instalare și utilizare fac parte integrantă din produs. Înainte de instalare, cititi aceste instrucțiuni și depozitați-le la îndemână. În caz de pierdere a instrucțiunilori, este posibil să descărcați versiunea curentă în format pdf pe www.regulusromtherm.ro

## A1. Instrucțiuni de siguranță

- **Acest aparat trebuie utilizat numai de către persoane care au fost instruite corespunzător cu privire la utilizarea în siguranță a aparatului și care înțeleg riscurile implicate. Aparatul nu trebuie să fie utilizat de copii și de persoane cu capacități fizice, senzoriale sau mentale limitate sau cu experiență și cunoștințe insuficiente. Este interzis în mod expres copiilor să se joace cu aparatul!**
- **Conectarea hidraulică** a RegulusBOX trebuie efectuată de o persoană calificată, în conformitate cu standardele și reglementările în vigoare.
- **Conectarea la instalația electrică trebuie efectuată de persoane calificate.**
- Toate lucrările de instalație electrică trebuie efectuate de o persoană calificată, în conformitate cu aceste instrucțiuni și în conformitate cu standardele și reglementările în vigoare.
- Nu aduceți modificări cablajelor interne ale RegulusBOX față de cele realizate în fabrică.
- **Înainte de a începe lucrările la instalația electrică, este necesară deconectarea RegulusBOX de la rețea!**
- **Regulatorul integrat în RegulusBOX nu înlocuiește în niciun fel elementele de siguranță ale sistemului de încălzire sau ale sistemului de preparare a apei calde.** Aceste elemente de siguranță trebuie instalate în conformitate cu standardele și reglementările în vigoare. Instalați în conformitate cu proiectul și asigurați-vă că toate elementele de siguranță prescrise sunt sunt montate.
- Reglarea controlerului și conectarea accesoriilor opționale trebuie efectuate în conformitate cu instrucțiunile curente.

## A2. Utilizare

Utilizarea RegulusBOX RTC servește ca sursă suplimentară de căldură cu pompe de căldură RTC monofazate.

Controlerul inteligent integrat în interiorul RegulusBOX este proiectat pentru a controla funcționarea întregului sistem. Nu este permisă utilizarea produsului în alte scopuri decât cele declarate- încălzire și prepararea apei calde menajere. Dacă aveti neclarități, vă rugăm să contactați compania Regulus.

#### A2.1. Schema circuitului hidraulic cu RegulusBOX, pompă de căldură și rezervor de acumulare ACM

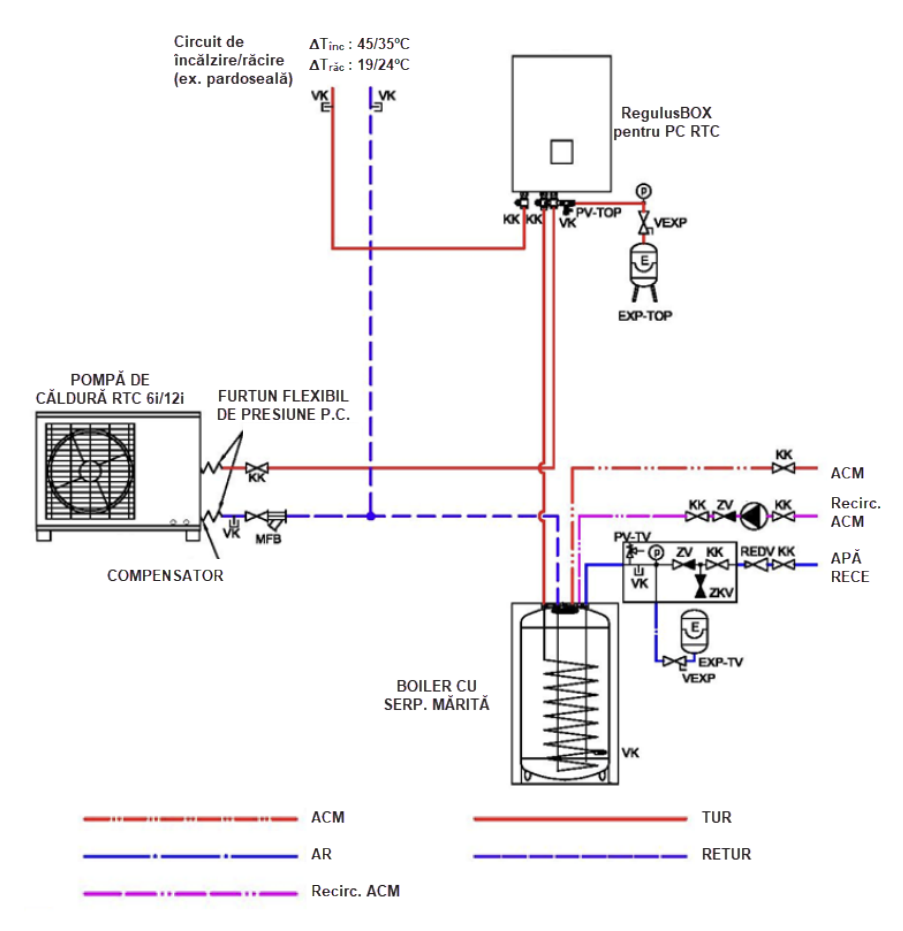

#### A2.2. Schema circuitului hidraulic cu RegulusBOX, pompă de căldură, rezervor de acumulare ACM și unitate de tratare a aerului (CTA)

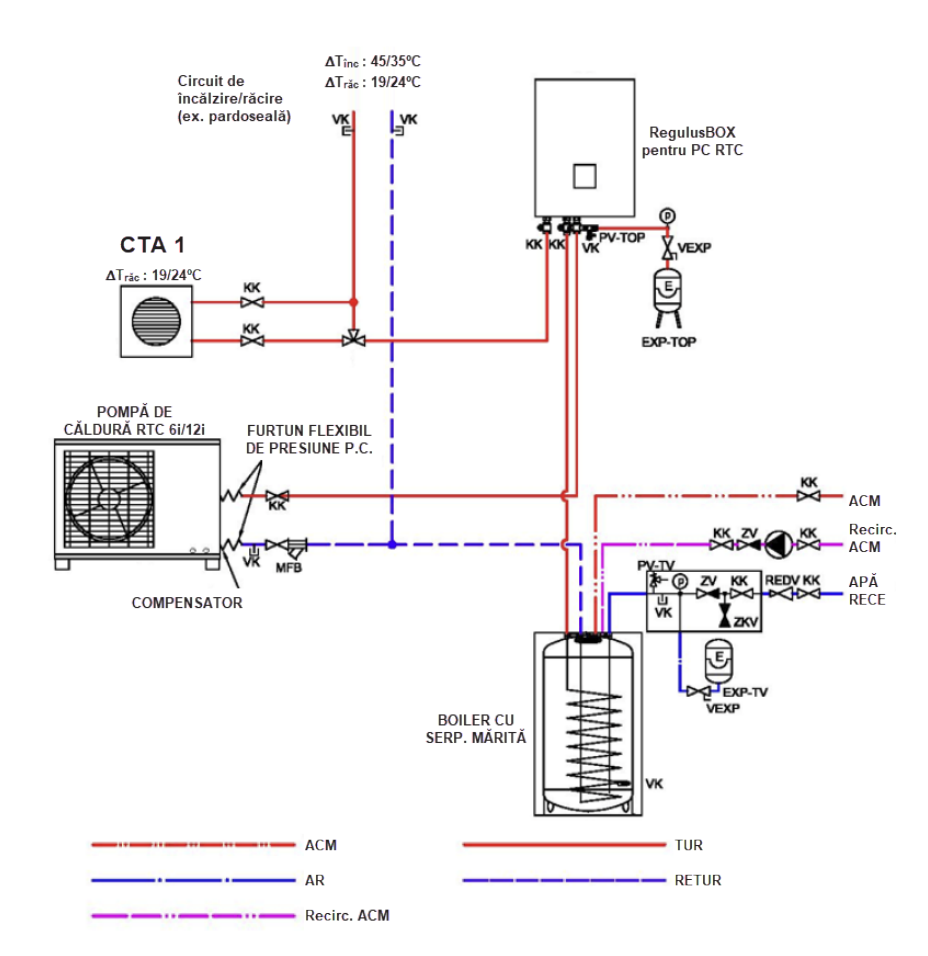

## A3. Descriere

Funcționarea RegulusBOX împreună cu sistemul de încălzire, răcire și de preparare a apei calde este controlată de un controler inteligent, încorporat, complet precablat din fabrică. Acest controler este echipat cu propriul site web (server web) care permite controlul de la distanță prin intermediul unui browser web de pe un calculator, smartphone sau tabletă cu aplicația client Regulus IR instalată (sunt disponibile versiuni pentru Android și iOS).

Comutarea între sistemul de încălzire și schimbătorul de căldură al rezervorului de acumulare apă caldă este asigurată de o vană cu 3 căi integrată acționată electric. La nevoie, un alt sistem cu trei căi poate fi conectată în exterior, controlată de același releu. Informațiile despre starea curentă de funcționare pot fi citite pe unitatea de control cu afișaj situat pe capacul frontal al unității RegulusBOX. Dacă este necesar, unitatea de control poate fi mutată în zona de locuit a casei, unde poate îndeplini și funcțiile senzorului de temperatură și umiditate al camerei (conexiune prin cablul JYSTY 1x2x0,8). În acest caz, este necesar să instalați un capac în locul unității de control (codul de comandă 18248 - nu este inclus în pachet).

#### **Elementele de bază ale unității RegulusBOX**

- controler IR RegulusBOX cu acces de la distanță de pe calculator sau aplicație mobilă
- unitate de control cu afișaj (echipată cu senzori de temperatură și umiditate), care poate fi mutată și utilizată ca unitate de cameră prin conexiune cu două fire
- cazan electric cu o putere de 12 kW comutat în trepte de câte 2 kW (puterea maximă poate fi limitată)
- pompă de circulație Wilo Para 25/8 iPWM1
- vană motorizată cu trei căi pentru comutarea între sistemele de încălzire și de preparare ACM
- senzor de presiune pentru monitorizarea presiunii în sistemul de încălzire
- aerisitor automat
- bloc de terminale pentru conectarea pompei de căldură și a altor accesorii
- disjunctor pentru circuitul pompei de căldură
- disjunctor pentru controler (cazan electric exclus, care este protejat direct de un disjunctor în tablou)

#### **Accesorii incluse în pachet**

- kit de montaj pentru instalare ușoară pe șina de perete
- robinet cu bilă de 1" Rac. Ol/FI la intrare (de la pompa de căldură), cu grup de siguranță pentru conectarea unui vas de expansiune, supapă de siguranță și robinet de golire
- robinet cu bilă de 1" Rac. Ol. / FI la ieșire către instalația de încălzire
- robinet cu bilă de 1" Rac. Ol./FE la ieșire către rezervorul de acumulare apă caldă
- robinet cu bilă cu filtru și magnet pe returul pompei de căldură
- senzor de temperatură exterioară
- senzor de temperatură pentru rezervorul de apă caldă
- cablu de comunicare la pompa de caldură, de 15 m
- șablon pentru montaj
- șină pentru montare pe perete

## A4. Componente

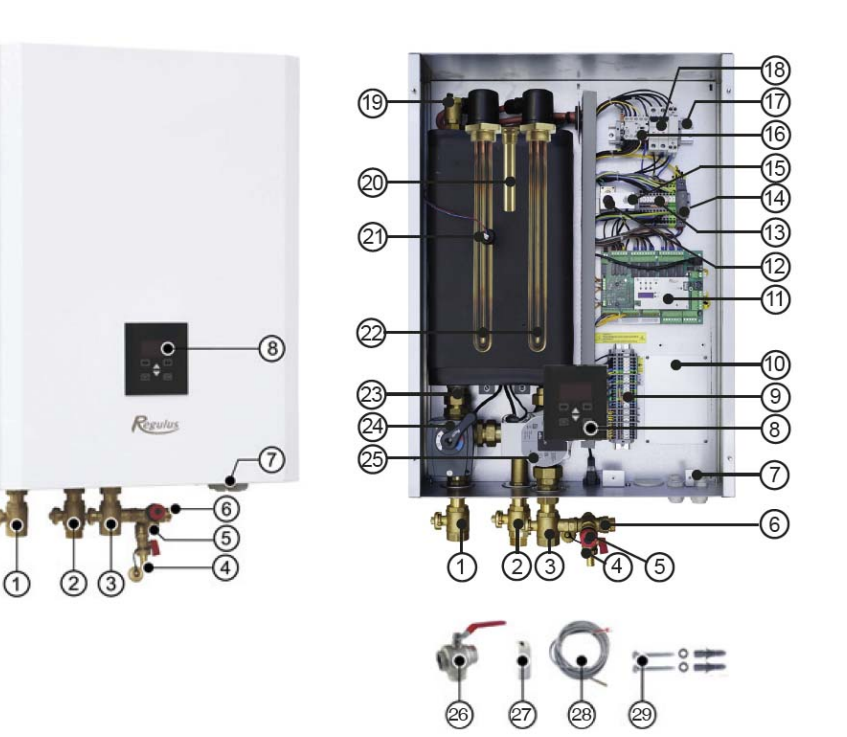

*Fotografia cu RegulusBOX deschis arată starea sa, cu capacul de cablare îndepărtat. Elementele de încălzire scufundate și învelișul senzorului sunt evidențiate în corpul cazanului electric.* 

- **1. Robinet cu bilă 1" Rac.Ol./FI pentru ieșire către instalația de încălzire (inclus în pachet)**
- **2. Robinet cu bilă 1" Rac.Ol./FE pentru ieșire la rezervorul de acumulare apă caldă (inclus în pachet)**
- **3. Robinet cu bilă 1" Rac.Ol./FI cu grup de siguranță pentru conectarea unui vas de expansiune, supapă de siguranță și robinet de golire, pentru intrare de la pompa de căldură (inclus în pachet)**
- **4. Robinet de golire G 1/2" FE (integrat în grupul de siguranță)**
- **5. Supapă de siguranță de 3 bar (integrat în grupul de siguranță)**
- **6. Racord pentru vasul de expansiune**
- **7. Presetupe pentru cabluri**
- **8. Unitate de control cu afișaj care poate fi mutată și utilizată ca unitate de cameră cu o conexiune prin cablu cu două fire**
- **9. Bloc terminal pentru conectarea sursei de alimentare, a pompei de căldură și a altor accesorii**
- **10. Placă demontabilă pentru intrare cabluri prin spate (din perete)**
- **11. Controler IR RegulusBOX cu acces de la distanță de pe computer sau aplicație mobilă**
- **12. Termostat de siguranță**
- **13. Bloc terminal intern auxiliar**
- **14. Alimentare pentru controlerul IR**
- **15. Conector pentru afișaj**
- **16. Contactor pentru elemente de încălzire electrică**
- **17. Disjunctor pentru pompa de căldură (16A, tip B)**
- **18. Disjunctor (6A, tip B) pentru controler, servomotor vană cu 3-căi, pompa de circulație**
- **19. Aerisitor automat**
- **20. Teacă pentru senzori de temperatură pentru pompa de căldură**
- **21. Senzor de presiune pentru monitorizarea presiunii în sistemul de încălzire**
- **22. Cazan electric de 12 kW comutat în trepte de 2 kW (puterea maximă poate fi limitată)**
- **23. Corp cazan electric cu un volum de 9,5 litri cu izolație termică**
- **24. Vană cu trei căi cu servomotor pentru comutarea ieșirii către sistemul de încălzire sau de preparare ACM**
- **25. Pompă de circulație Wilo Para 25/8 iPWM1**
- **26. Robinet cu bilă cu filtru și magnet pentru conectarea pe conducta de retur a pompei de căldură (inclus în pachet)**
- **27. Senzor de temperatură exterioară Pt 1000**
- **28. Senzor de temperatură pentru rezervorul de acumulare de apă caldă Pt 1000, de 4 m**
- **29. kit de montare, ușor de instalat, pentru șină de perete**
- **30. Șablon de montare**

## A5. Parametrii

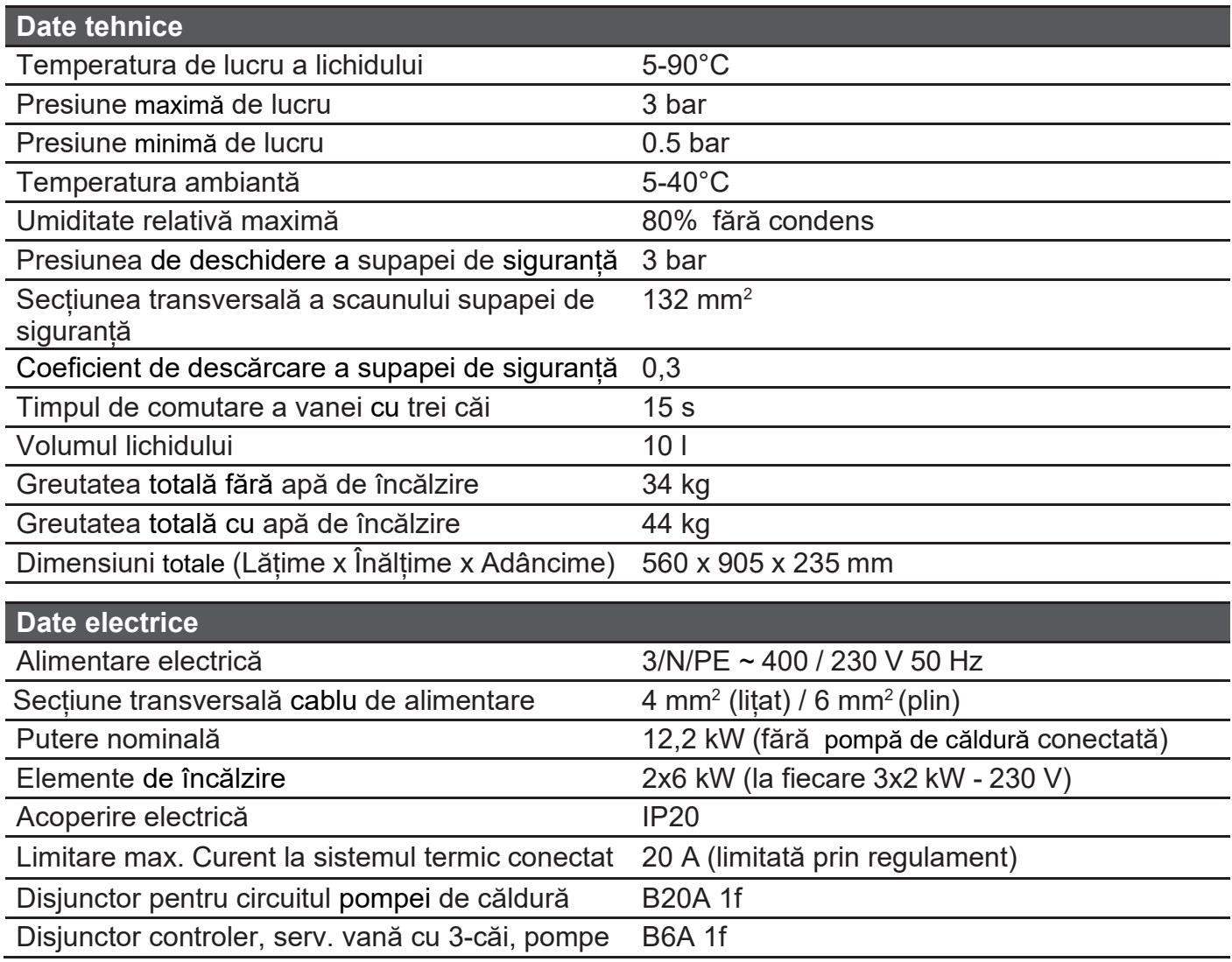

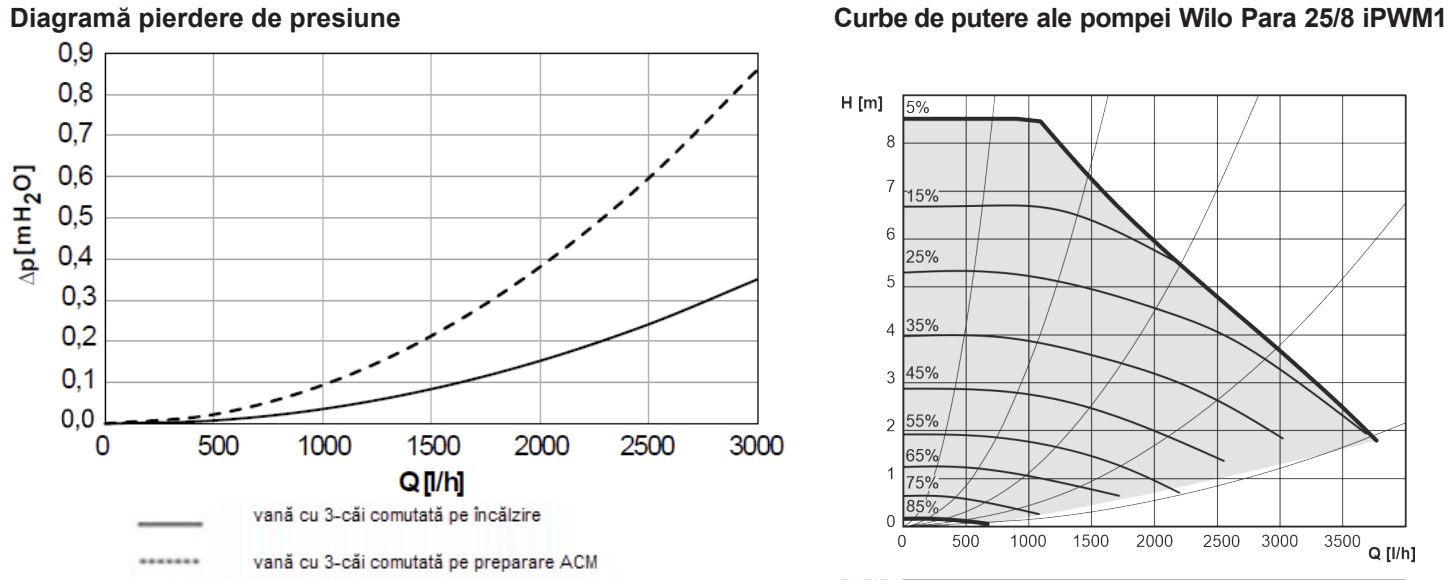

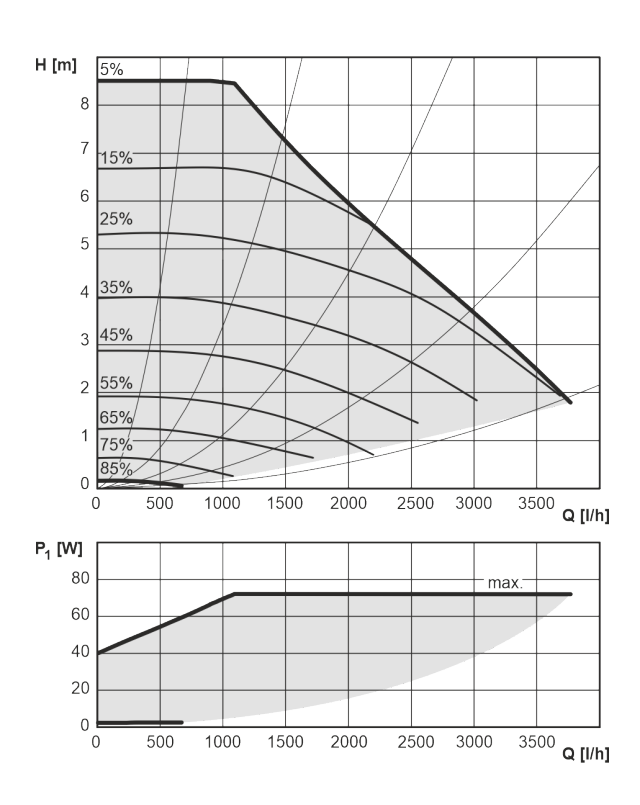

## B. INSTALARE ȘI CONECTARE

## B1. Dimensiuni

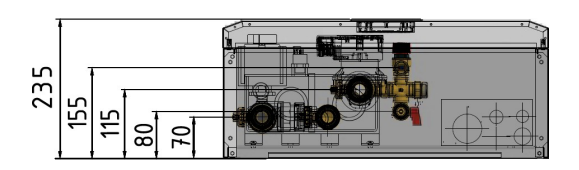

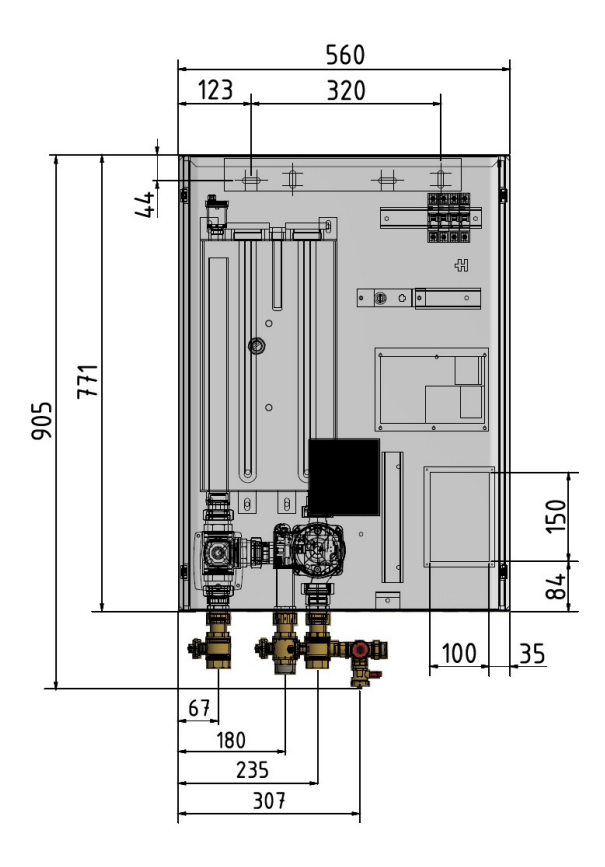

## B2. Cerințe privind instalarea

- RegulusBOX se montează doar în interior.
- Asigurați-vă că nu poate intra apă în RegulusBOX la locul de instalare.
- Nu instalați aparatul în zonele cu cadă sau duș în zonele 0, 1 și 2.
- Nu instalați RegulusBOX în locuri unde există pericol de îngheț.
- Nu instalați dispozitivul în apropierea gazelor, obiectelor sau substanțelor agresive, explozive sau inflamabile.
- Respectați distanțele minime necesare pentru montaj.

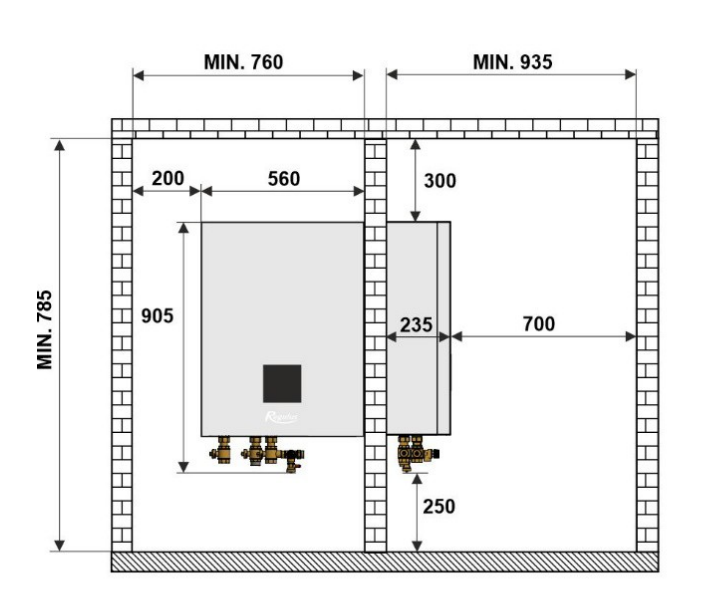

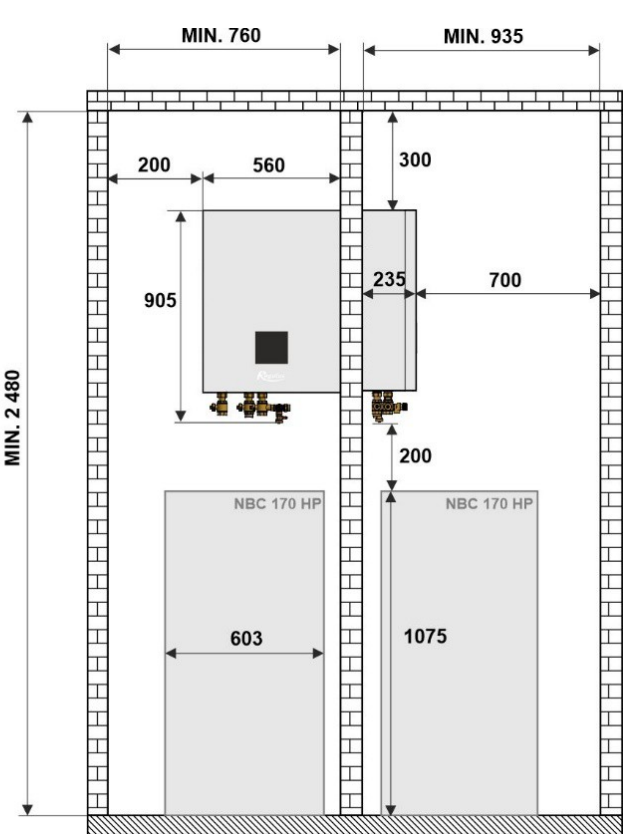

## B3. Montare pe perete

RegulusBOX este proiectat pentru a fi montat pe perete. Înainte de instalare, verificați dacă peretele poate susține greutatea RegulusBOX. **Greutatea totală a echipamentului RegulusBOX, umplut cu apa de încălzire, este de 44 kg**. Pentru a monta RegulusBOX pe perete, trebuie utilizate șina și kitul de montare, care sunt incluse în pachet (vezi șina de montare în imagine).

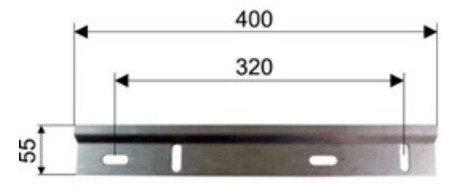

3

## B4. Conectare hidraulică

#### *A. Ieșirile de conectare la țeavă sunt marcate cu pictograme adecvate pe partea inferioară a RegulusBOX.*

- 1 racord pentru turul sistemului de încălzire
- 2 racord pentru turul circuitului de preparare ACM
- 3 racord pentru turul de la pompa de căldură

#### *B. Pe racordurile hidraulice de la RegulusBOX trebuie montate armăturile:*

- 1 robinet cu bilă de G 1" FI pentru turul sistemului de încălzire
- 2 robinet cu bilă de G 1" FE pentru turul circuitului de preparare ACM (in cazul unui sistem fără ACM, se închide robinetul și se montează un capac)
- 3 robinet cu bilă G 1" FI cu grup de siguranta pentru turul de la pompa de căldură \*

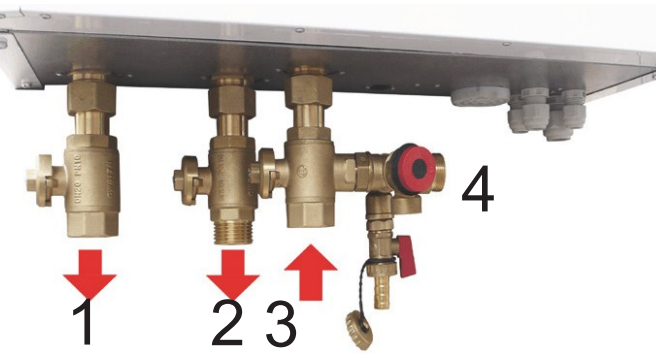

1 2

*\* grupul de siguranță conține un robinet de golire, o supapă de siguranță și permite conectarea unui vas de expansiune – dimensiunea conexiunii G 3/4" FE; punctul de conectare este indicat de numărul 4.*

#### *C. Conectați conductele corespunzătoare*

Reprezentarea schematică după instalarea conductelor

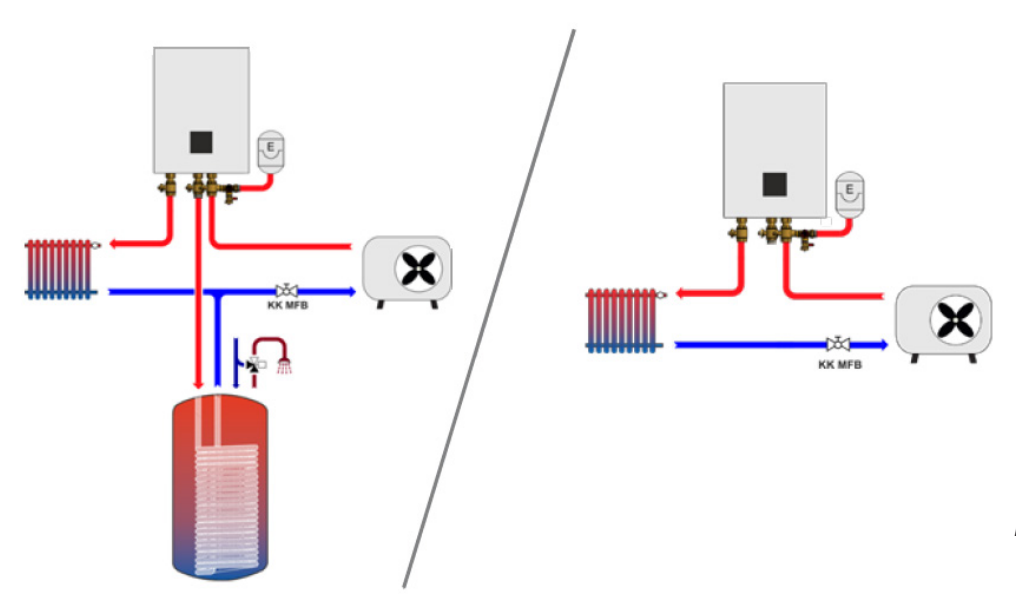

*\* KK MFB – robinet cu bilă cu filtru și magnet (inclus în pachet)*

#### B4.1 Varianta Hidraulică cu Rezervor de Acumulare HSK

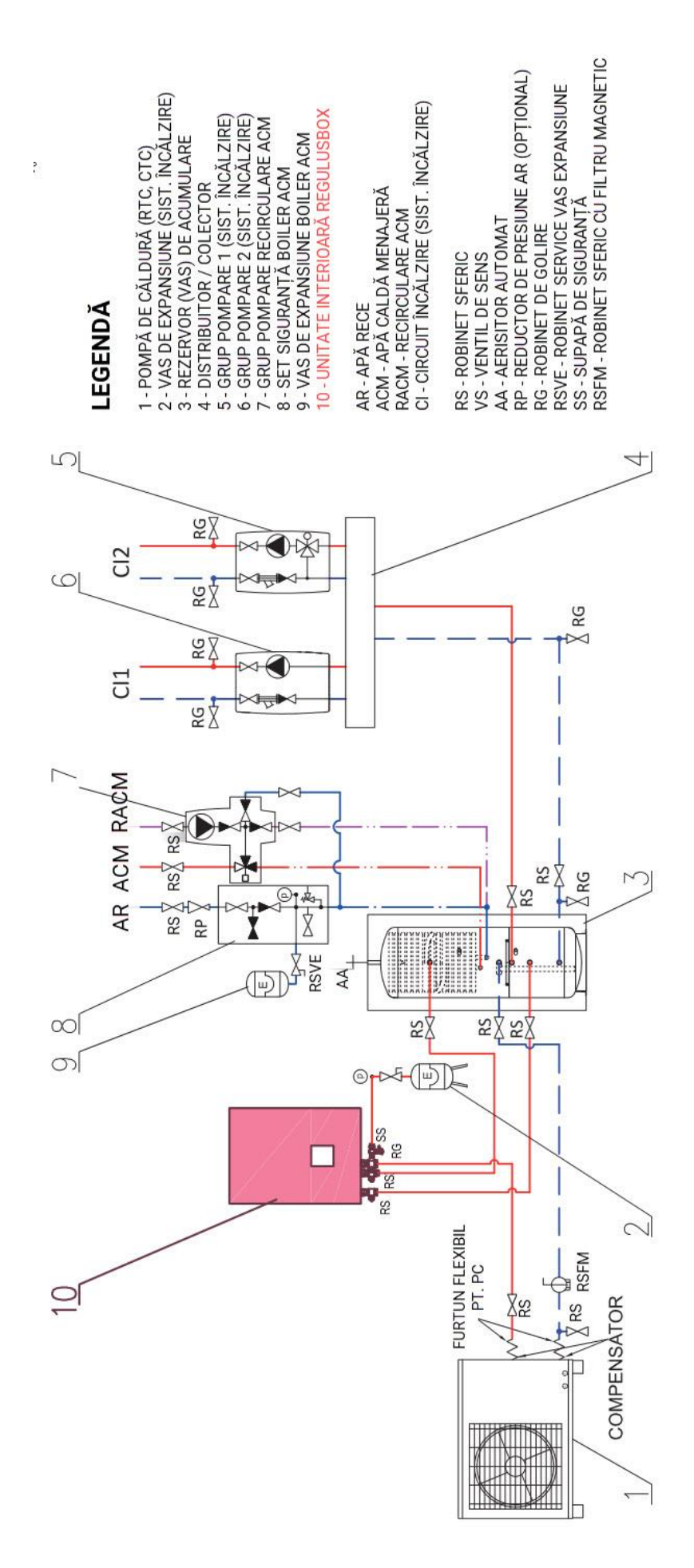

## B4.2 Varianta Hidraulică cu Boiler ACM NBC

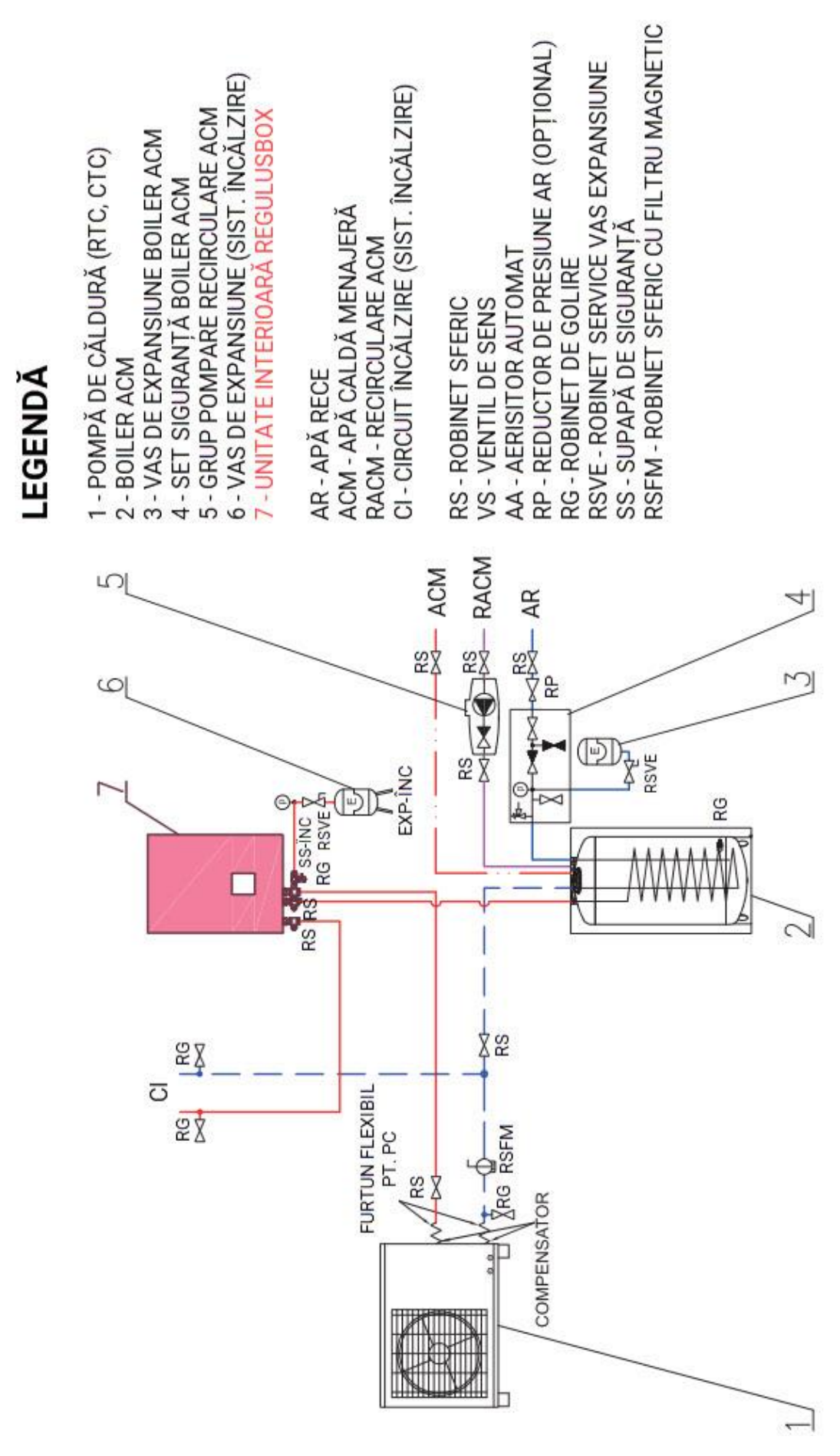

## B4.3 Variantă hidraulică cu rezervor de acumulare HSK și vană cu 3 căi suplimentară

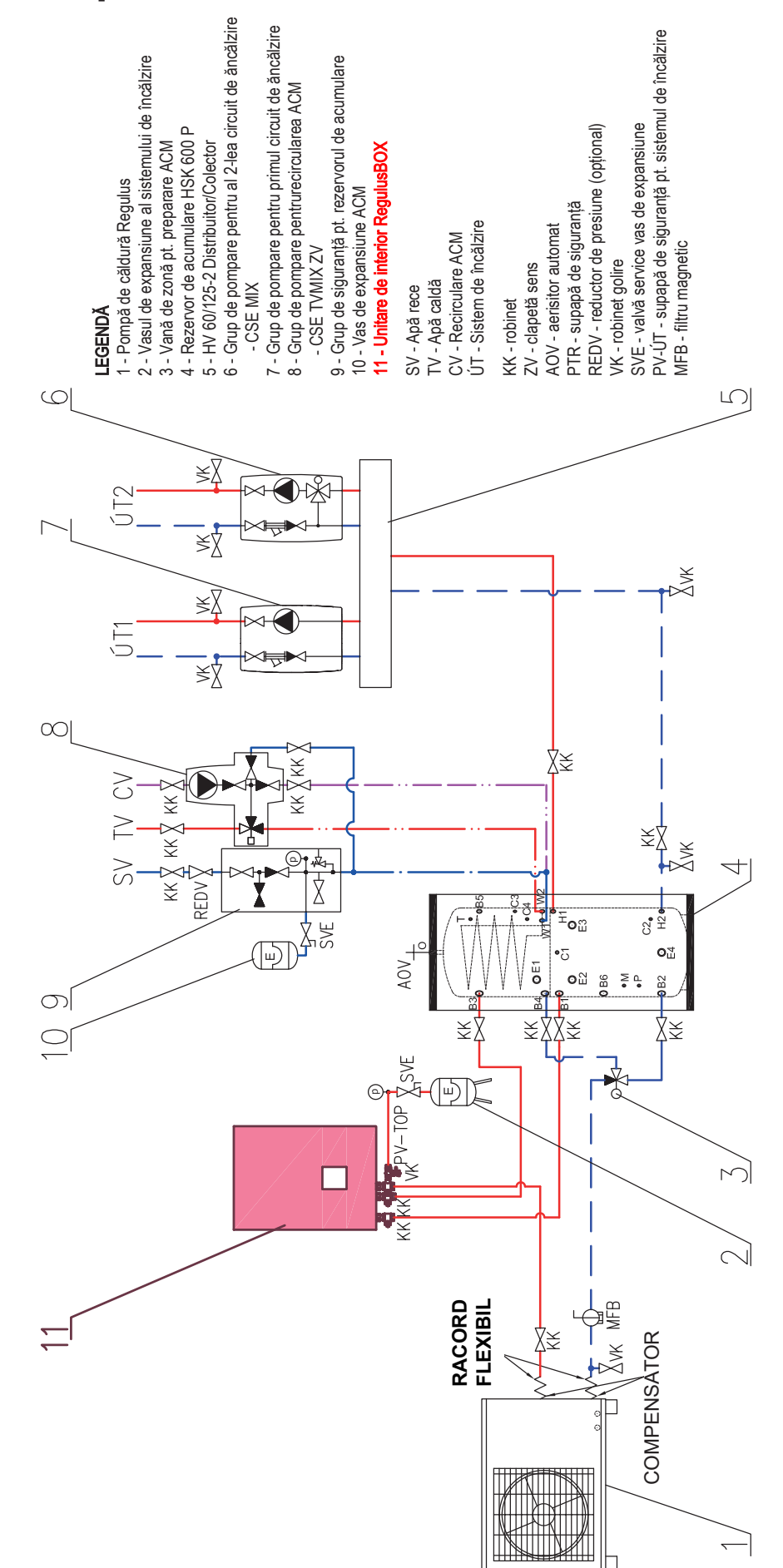

## B5. Conectare electrică

## B5.1. Introducerea cablurilor

Cablurile pot fi introduse în RegulusBOX în două moduri: prin intermediul presetupelor de pe partea inferioară sau prin pasajul din spatele unității RegulusBOX.

**Notă: Cablul de alimentare este utilizat atât pentru alimentarea unității RegulusBOX, cât și pentru alimentarea pompei de căldură!** În condiții normale, se recomandă utilizarea unui cablu pentru alimentarea de la rețea cu conductori cu secțiune transversală de 4 mm2.

#### **a) Introducerea cablurilor prin intermediul presetupelor**

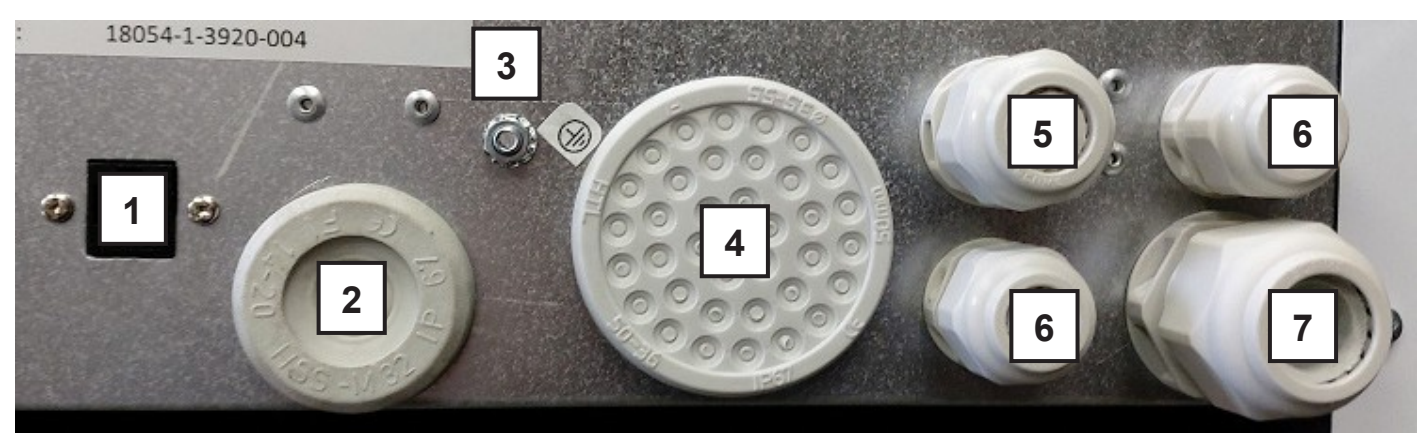

#### **Marcare**

- 1 Soclu Ethernet RJ-45
- 2 Manșon de susținere pentru cablu Wi-Fi
- 3 Conexiune pentru pământare (protecție)
- 4 Manșon de susținere pentru senzor
- 5 Presetupă pentru cablu de alimentare spre pompa de
- căldură 6 Presetupă pentru cablu de comunicație
- 7 Presetupă pentru cablu de alimentare de la rețea

#### **b) Introducerea cablurilor prin spate (de la perete)**

Introducerea cablurilor prin spate, de la perete se face printr-o fantă cu dimensiunile (l x h) 100 x 150 mm. Imaginea prezintă fanta din tablă. În partea stângă a fantei există un bloc de terminale.

există un bloc terminal de conectare.

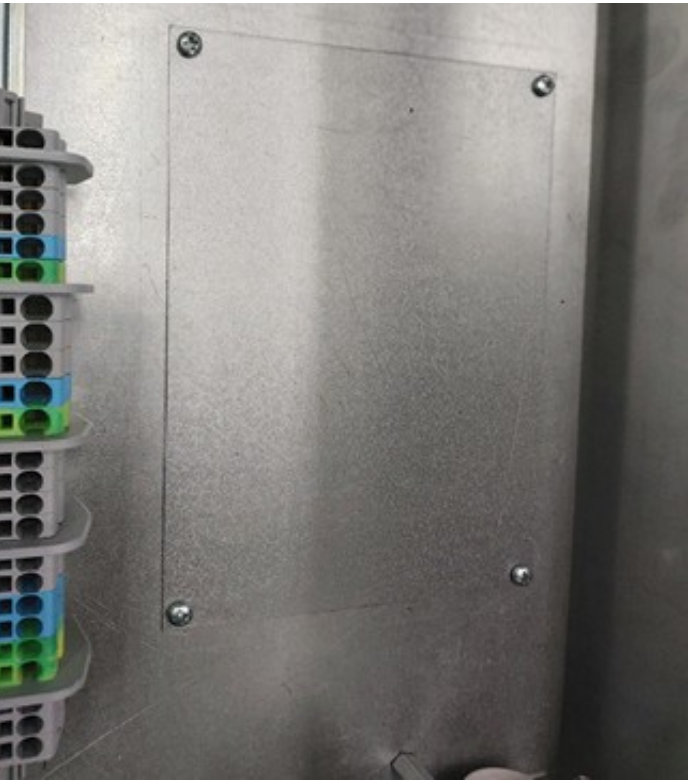

## B5.2. Conexiune electrică RegulusBOX

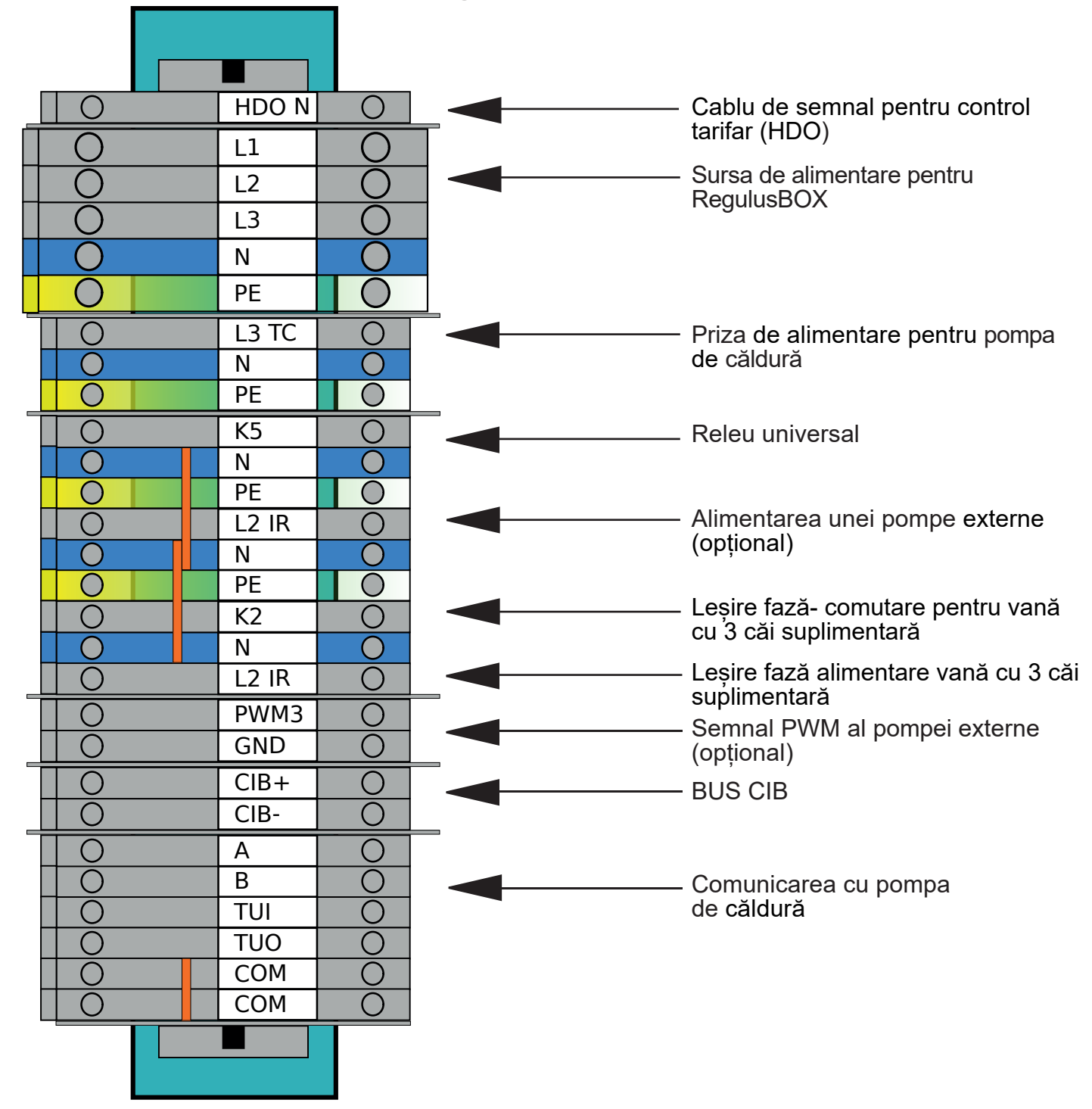

#### **Zona de terminale pentru conectarea senzorilor de temperatură**

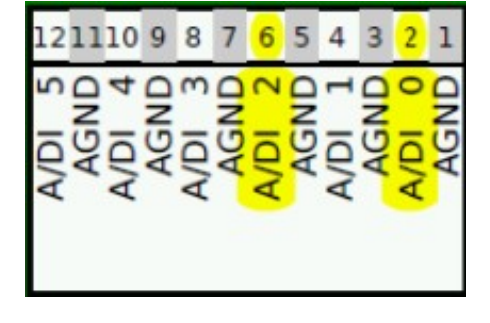

A/DI 0 - conectarea senzorului de temperatură exterioară A/DI 1 - rezervor de acumulare (opțional) A/DI 2 - conectarea senzorului de temperatură a apei calde A/DI 3 - senzor de cameră Pt1000 (opțional)

#### B5.3. Schema de conectare electrică internă

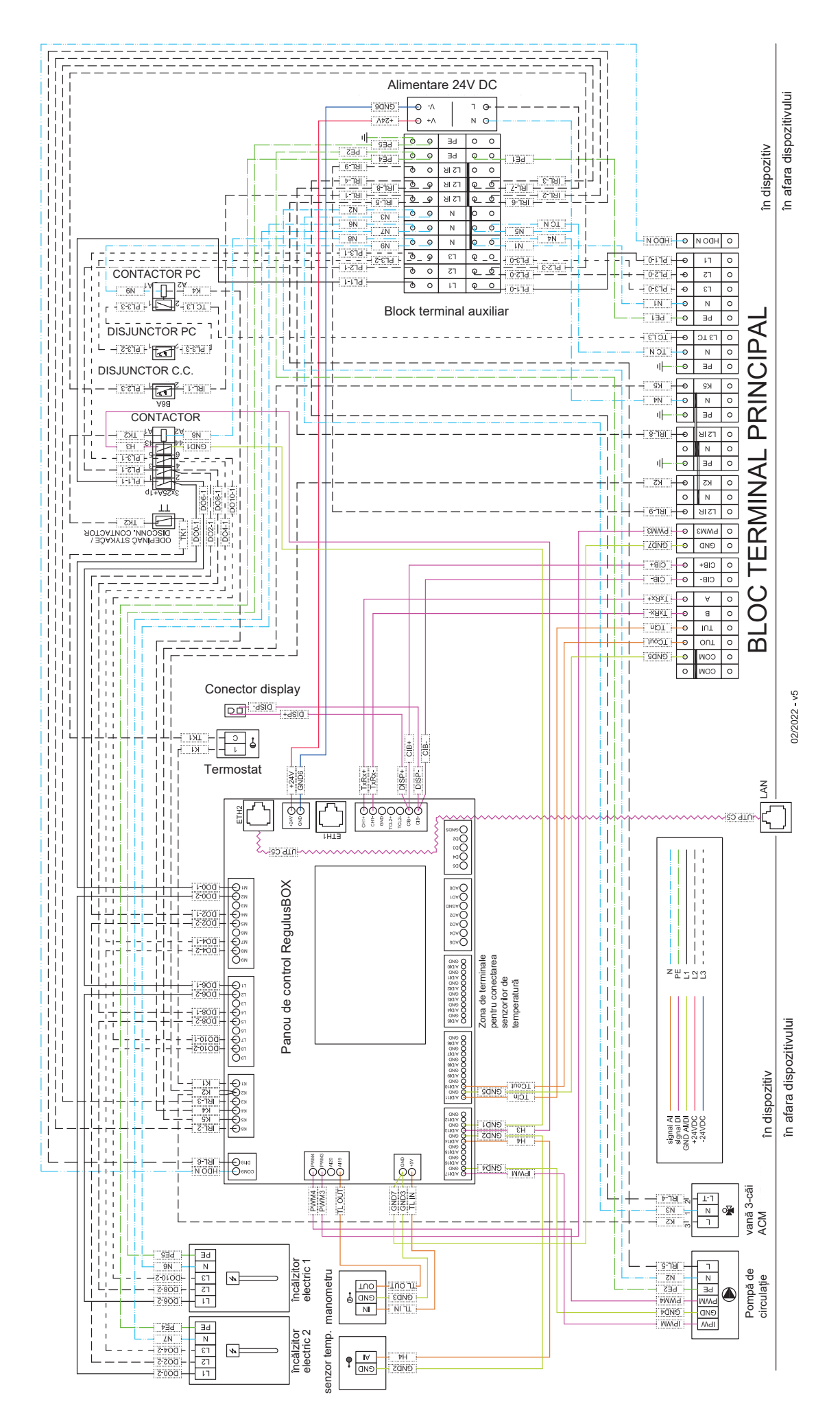

## B5.4. Schema de conectare a perifericelor la RegulusBOX

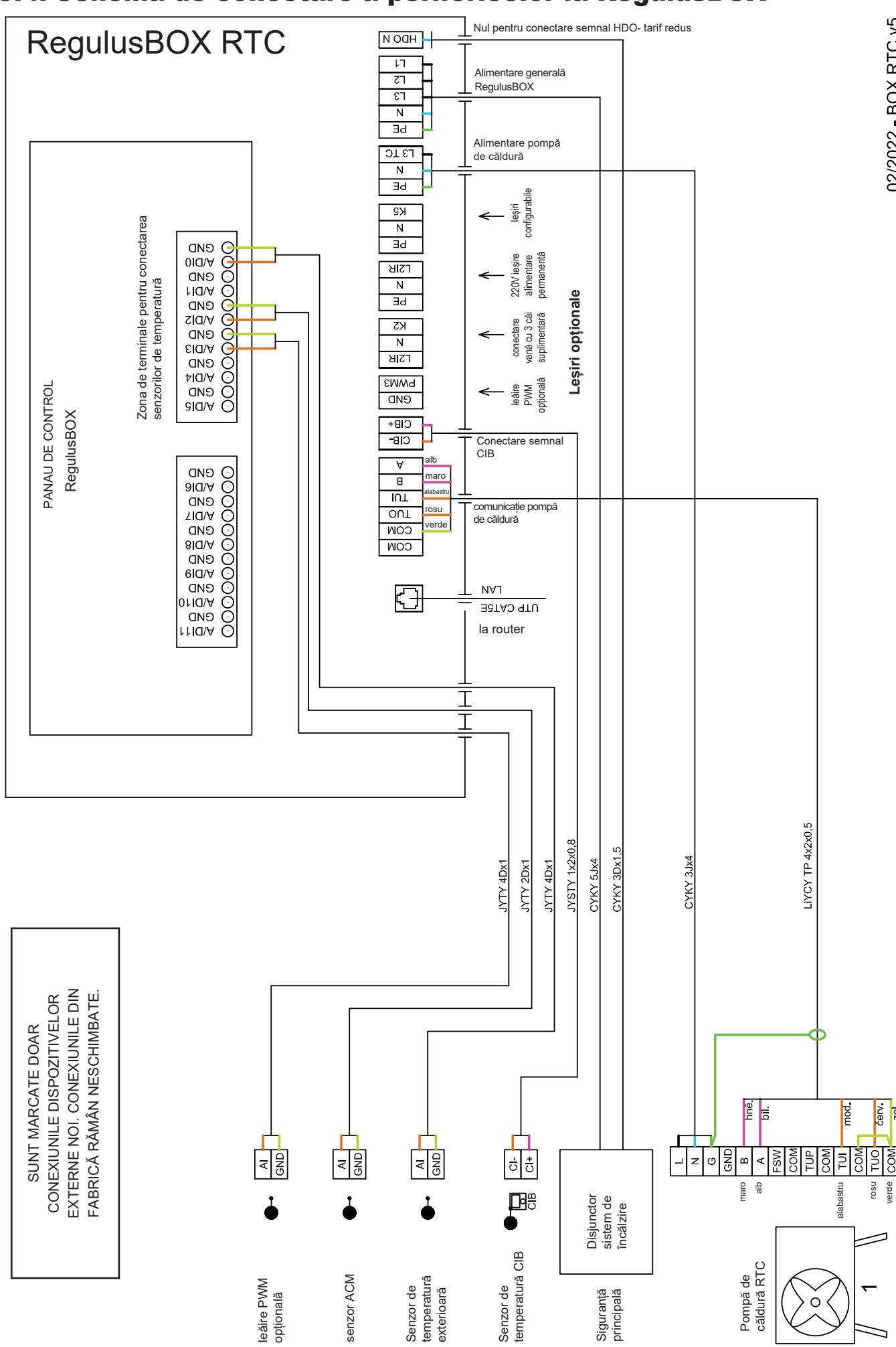

**zei** 

## B5.5. Conectarea și configurarea accesoriilor opționale –

#### senzor de cameră / unitate, termostat

În fiecare zonă de încălzire, temperatura camerei poate fi măsurată cu unul dintre următoarele elemente:

- senzor de cameră Pt1000
- unitate de cameră RC25
- unitate de cameră RCD
- unitate de cameră RCA (afișaj încorporat care este inclus în echipament)
- senzor de cameră wireless WiFi RSW 30
- termostat de cameră cu contacte NO sau NC

Atribuiți tipul de senzor de cameră (unitate) instalat în zona corespunzătoare din meniul de service al controlerului.

**În interfața web a controlerului, este posibil să atribuiți un senzor sau o unitate de cameră fiecărei zone și să setați efectul temperaturii camerei asupra controlului temperaturii din zonă. Această opțiune nu este disponibilă pe afișaj.**

#### **Senzor de cameră Pt1000**

Senzorul este conectat la intrarea AI3 din zona 1. Senzorii din zonele 2-6 pot fi conectați printrun modul suplimentar

#### **Unitate de cameră RC25**

Unitatea de cameră RC25 este utilizată pentru a citi temperatura camerei și umiditatea relativă din zona încălzită, pentru a regla cu ușurință temperatura necesară folosind un buton și pentru a indica starea de funcționare și alarma. Pentru mai multe informații despre caracteristicile opționale, consultați manualul RC25.

Pentru realizarea magistralei CIB se utilizează cablurile cu două fire. Se recomandă utilizarea unui cablu ecranat cu o pereche de fire torsadate (răsucite) cu un diametru al firului de 0,8 mm, de exemplu J-Y(St)Y 1x2x0,8.

Unitățile pentru zonele 1-3 se conectează direct la controlerul IR. Unitățile pentru zonele 4-6 necesită instalarea unui modul master de rețea CIB extern CF-2141, care se conectează la controlerul IR printr-o interfață Ethernet.

#### **Unitate de cameră RCD**

Unitățile de cameră RCD se conectează la magistrala CIB și sunt supuse acelorași condiții de conectare ca unitățile RC25. Numai unitatea RCD pentru zonele 1 și 2 poate fi adresată prin intermediul afișajului.

#### **Senzor cameră wireless WiFi RSW 30**

Senzorul de cameră wireless este proiectat pentru a detecta temperatura și umiditatea camerei din zona încălzită.

Datele măsurate sunt transmise fără fir printr-o rețea locală Wi-Fi către controlerul IR.

Senzorul și controlerul trebuie să fie în aceeași rețea.

#### **Termostat**

Termostatul din zona 1 poate fi conectat la bornele AI4- AI11. În zona 2, prin module suplimentare.

#### **B5.6. Instalarea submodulului releu opțional**

Modulul releu opțional conține 4 ieșiri cu relee (250VAC/5A) marcate DO24, DO25, DO26 și DO27. Modulul cu releu suplimentar se instalează cu ajutorul kitului de conectare - cod 19401. Instrucțiuni de instalare sunt incluse în kit.

Funcțiile pentru ieșirile DO24-27 sunt selectabile în interfața de service, precum și pentru ieșirile K5.

## B6. Verificarea înainte de punerea în funcțiune

Înainte de punerea în funcțiune a echipamentului, asigurați-vă că:

- sistemul de încălzire a fost spălat corespunzător și umplut cu apă curată și tratată
- au fost respectate cerințele pentru locul de instalare specificate în capitolul B.2 din acest manual
- toate capacele de protecție sunt montate și securizate
- robinetele de închidere ale circuitelor hidraulice sunt deschise, iar debitul de apă prin unitate nu este blocat
- conductele de tur și retur la unitate nu sunt inversate
- sistemul este aerisit și presurizat corespunzător (de obicei între 1 și 2 bar)
- nu există pierderi de apă
- robinetul cu bilă cu filtru și magnet este instalat pe conducta de retur către pompa de căldură
- instalația electrică se realizează în conformitate cu reglementările în vigoare și cu eticheta de pe unitate (verificați în special dimensiunea cablului de alimentare, a disjunctorului și conexiunea corectă la împământare)
- tensiunea de rețea este prezentă la locul de instalare
- cablul de alimentare nu este deteriorat și că bornele cablajului sunt strânse corespunzător
- accesoriile sunt conectate corect
- toată documentația echipamentului instalat este disponibilă

Numai după verificarea punctelor de mai sus, întrerupătorul unității poate fi pornit și echipamentul poate fi pus în funcțiune.

**Notă:** Punerea în funcțiune poate fi efectuată numai de către o persoană calificată și care este instruită de producător.

## C. SETĂRI UTIZÂND AFIȘAJUL PRINCIPAL

Pe capacul frontal al dispozitivului există un panou de control proiectat pentru setările sistemului utilizatorului.

 $\Box$  $\Box$ ♦

- Panoul este format dintr-un afișaj și șase butoane de control:
- **ESC** pentru a reveni la ecranul anterior.
- **ENTER** pentru a selecta și stoca o valoare.
- **Săgeți** în sus și în **jos** pentru **a** derula prin meniu sau pentru a regla valorile.
	- **Două butoane auxiliare** cu funcție variabilă indicate pe afișaj.

## C1. Meniul principal

Ecranul de start al controlerului afișează data, ora, presiunea și temperaturile. Puteți reveni la ecranul de pornire în orice moment apăsând butonul de ajutor cu simbolul  $\left\{\hat{n}\right\}$ . Puteti defila prin meniul principal de pe ecranul de pornire utilizând butonul  $\Box$ **Ecranul de pornire:**

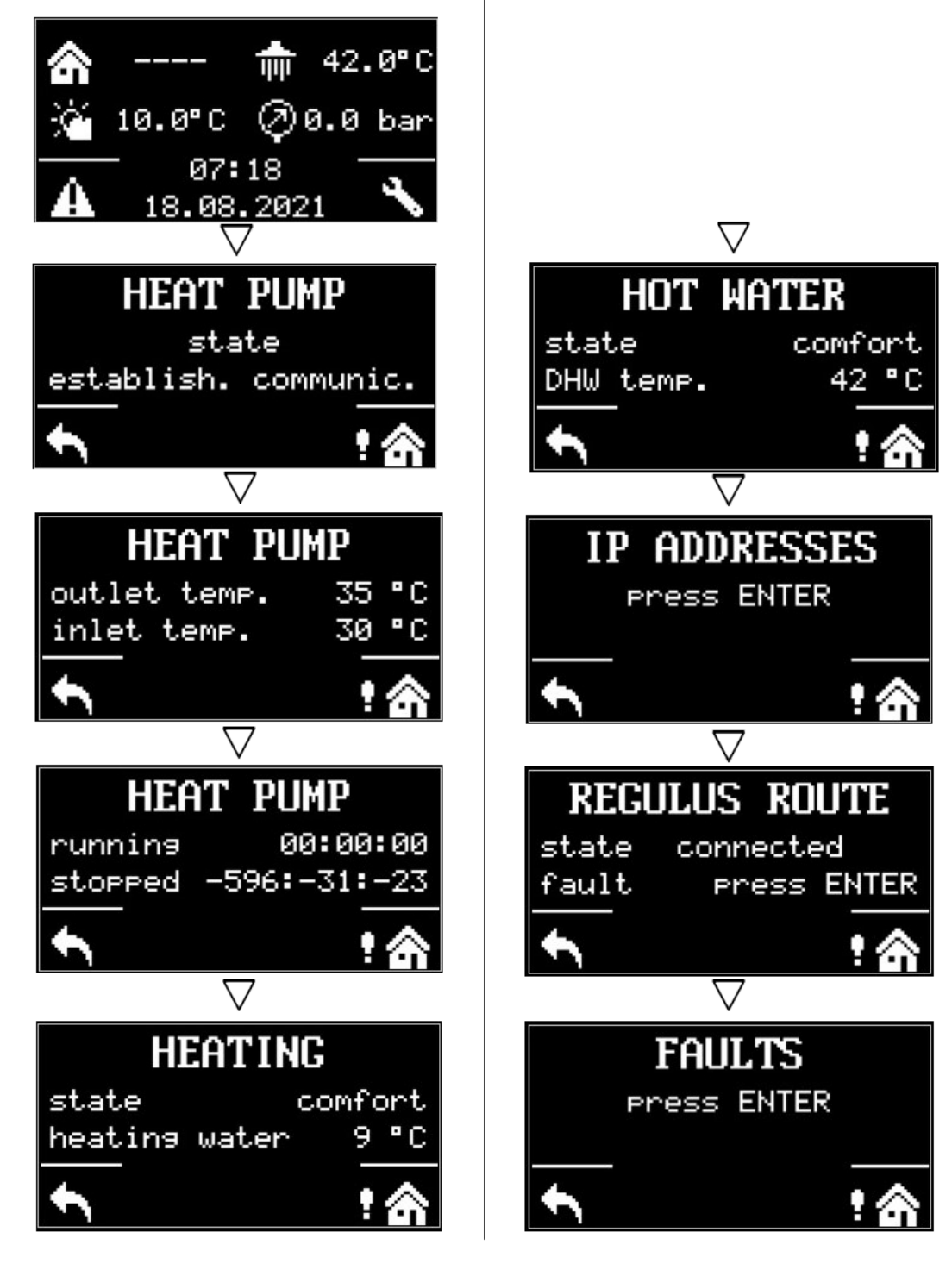

## C1.1. Setări pentru ÎNCĂLZIRE

Pentru a accesa meniul ÎNCĂLZIRE din ecranul de pornire, apăsați butonul SETĂRI ...

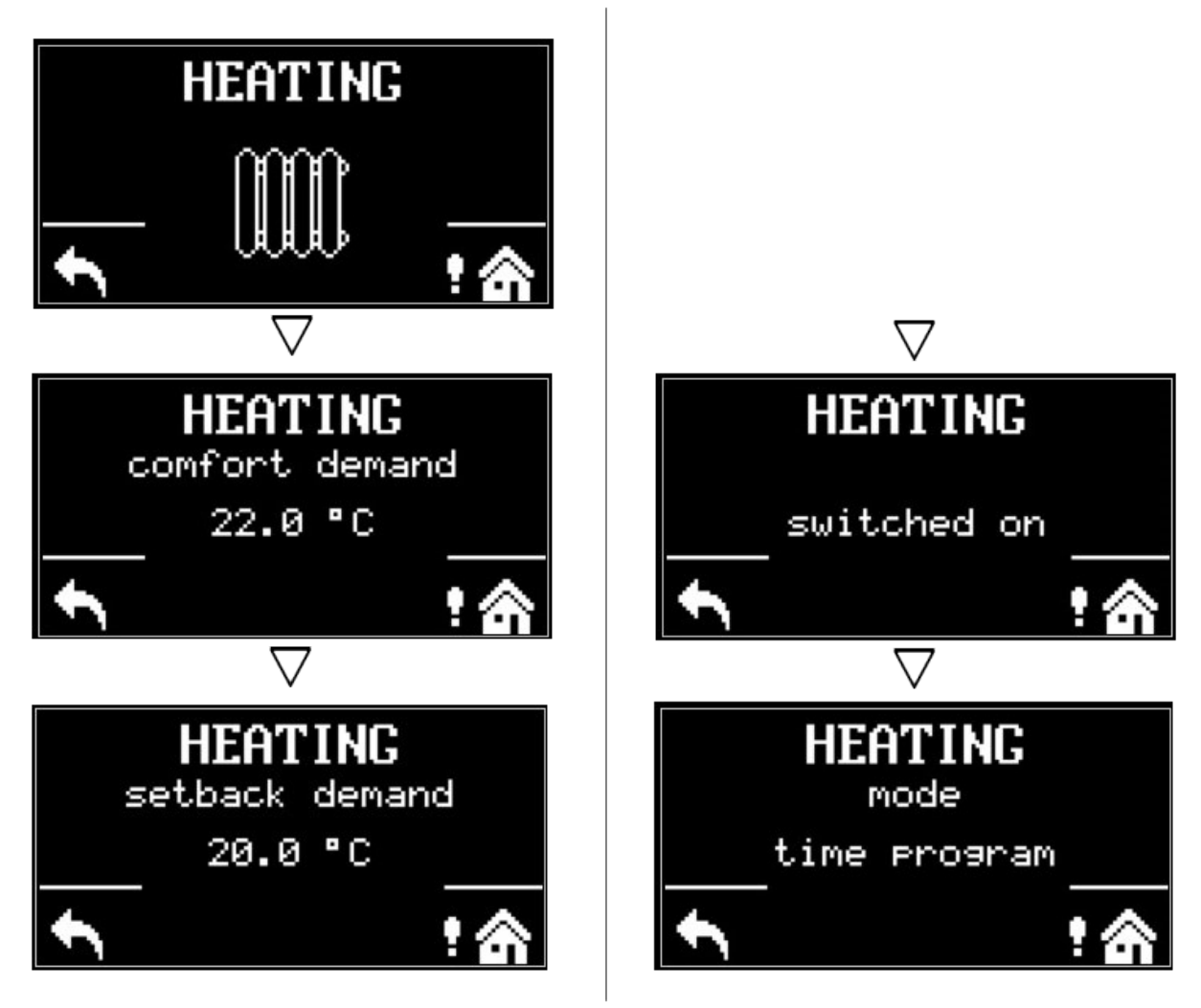

## C1.2. Setări pentru APĂ CALDĂ

Pentru a accesa meniul APĂ CALDĂ, apăsați butonul SETĂRI N din ecranul de pornire, apoi apăsați o dată butonul săgeată în jos.

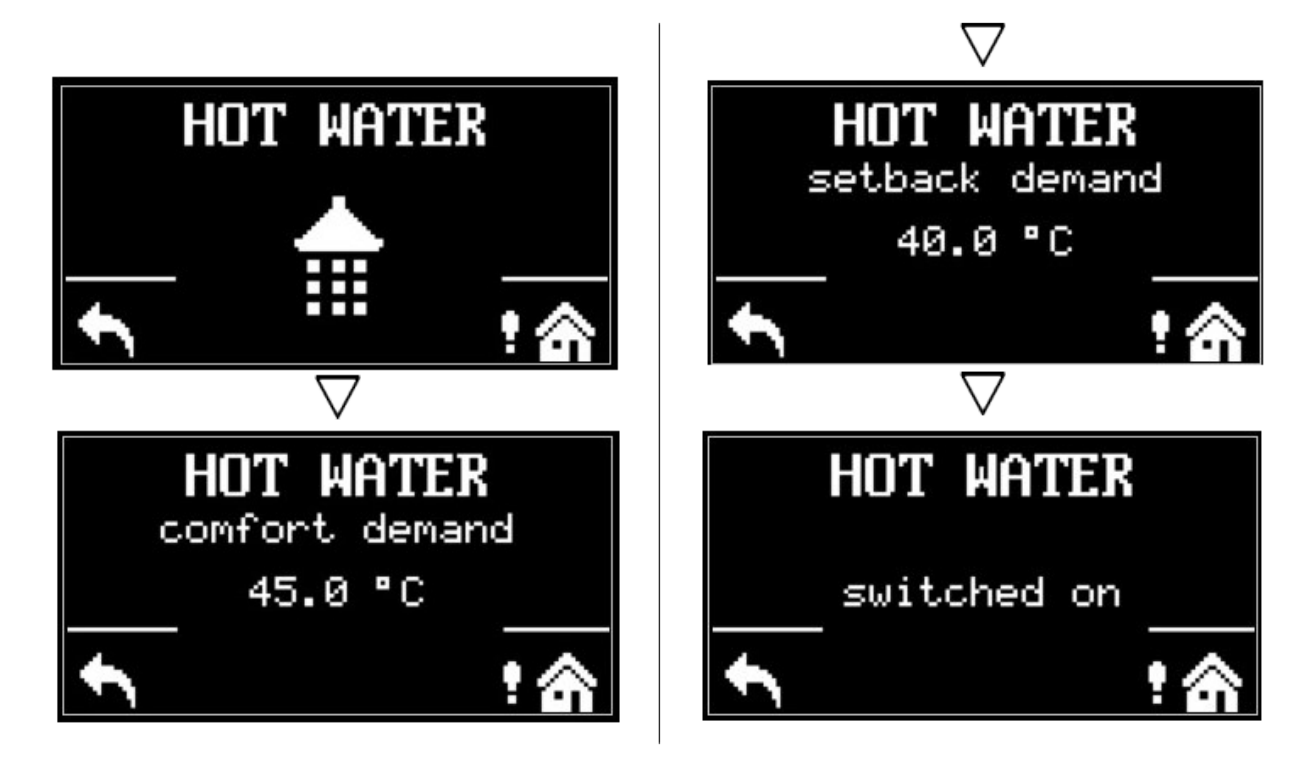

## C1.3. Setări pentru RECIRCULARE ACM

Pentru a accesa meniul de circulație a apei calde, apăsați butonul SETĂRI et de pe ecranul de pornire, apoi apăsați de două ori butonul săgeată în jos.

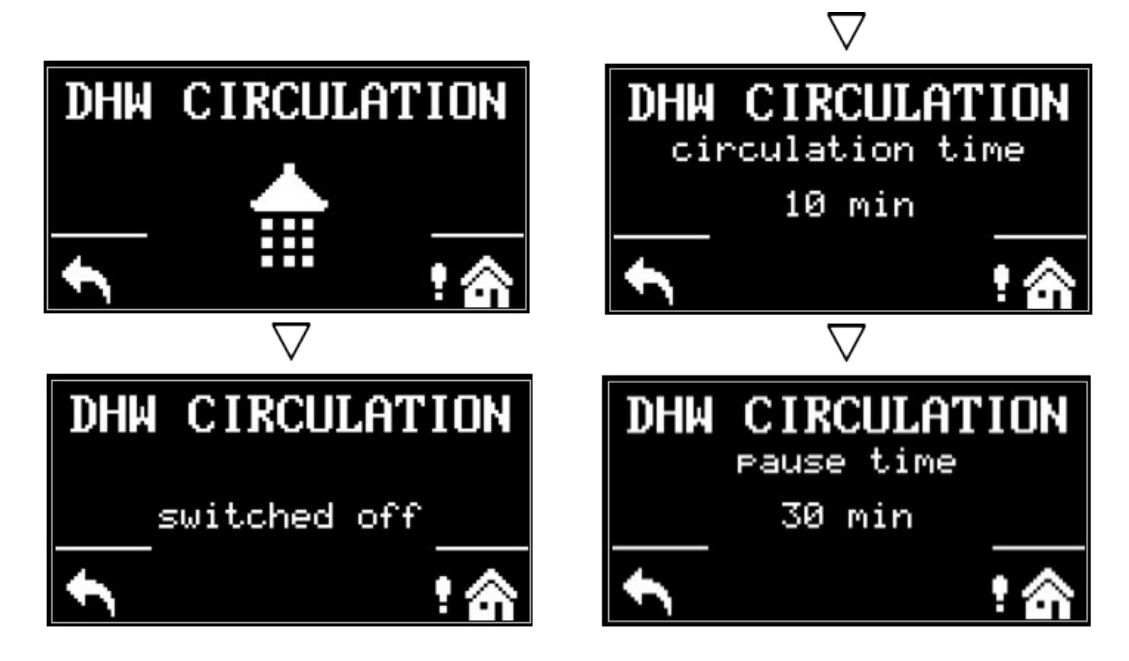

## C1.4. Alte setări

Pentru a accesa meniul pentru POMPA DE CĂLDURĂ, SURSA SUPLIMENTARĂ și REGULUS ROUTE, apăsați butonul SETĂRI ve pe ecranul de pornire și apoi apăsați butonul săgeată în jos de trei, patru și cinci ori.

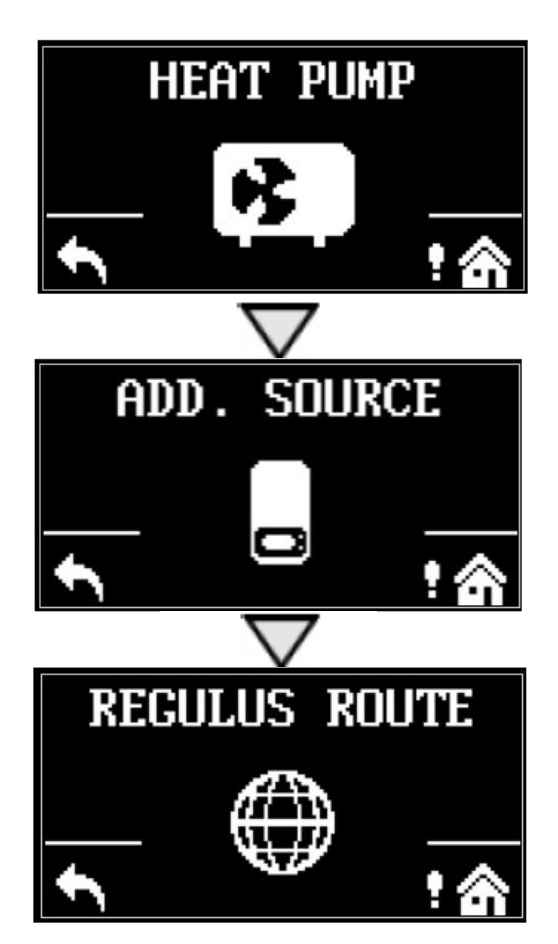

Puteți activa sau dezactiva pompa de căldură, sursa suplimentară sau RegulusRoute.

## D. CUM SE SETEAZĂ ACCESUL LA SITE-UL WEB AL CONTROLERULUI

Controlerul conține un site web integrat care prezintă o imagine de ansamblu asupra sistemului de încălzire și a setărilor utilizatorului. Pentru a accesa site-ul web al controlerului este necesar să conectați controlerul fie la rețeaua locală, fie direct la computer utilizând un cablu de rețea. Alternativ, este posibil să utilizați aplicația mobilă IR Client...

## D1. Cum se conectează controlerul la o rețea locală

Parametrii pentru conectarea la rețea (adresa IP, adresa gateway și masca de rețea) pot fi găsiți în informațiile controlerului apăsând butonul MODE pe afișajul de service. Pentru a reveni la vizualizarea utilizator, apăsați din nou butonul MODE.

După conectarea controlerului la rețeaua locală, introducerea adresei IP în browserul web afișează formularul inițial de conectare:

![](_page_23_Figure_5.jpeg)

Numele de utilizator la nivelul utilizatorului este: **utilizator**, Parola de acces pentru nivelul utilizatorului este: **utilizator**.

## D2. Cum se conectează direct controlerul la un computer

#### **a) Aflați adresa IP statică a controlerului**

• Apăsați butonul MODE de pe controler și apoi derulați în jos până când parametrii canalului ETH1 apar pe afișaj. Adresa IP (a doua linie) este afișată aici.

#### **b) Conectați PC-ul și controlerul cu un cablu de rețea**

- **c) Configurați o conexiune de rețea pe computerul dvs.**
	- Pe computer, faceți click dreapta pe pictograma care afișează conexiunea la Internet (o pictogramă mică în colțul din dreapta jos).
	- Faceti click pe "Open Network & Internet settings".
	- Faceți click pe "Network and Sharing Center" se va deschide o fereastră cu o listă de conexiuni la rețea.
- 1. Faceți click pe Ethernet se va deschide o fereastră cu starea conexiunii
- 2. Faceți click pe "Properties" în partea de jos, se va deschide fereastra de proprietăți Ethernet

![](_page_24_Picture_86.jpeg)

- 3. Faceti dublu click pe protocolul "IP version 4" se deschide fereastra cu proprietăti de protocol.
- 4. Selectați opțiunea Utilizați următoarea adresă IP și introduceți adresa IP manual în caseta corespunzătoare\*

![](_page_24_Picture_87.jpeg)

\* Dacă utilizați deja opțiunea "Utilizați următoarea adresă IP", notați valorile necesare pentru a reveni la setarea originală înainte de a modifica setările. **Adresa IP trebuie să se potrivească cu adresa IP găsită de controler în primele trei cifre triple și trebuie să difere în a patra cifră triplă.** În acest caz, controlerul are adresa 192.168.100.14, iar computerul adresa 192.168.100.15. Cifra triplă trebuie să fie în intervalul 001-254. După completarea adresei IP, apăsați tasta tab de pe tastatura computerului. Aceasta completează automat masca de subrețea (255.255.255.0). Nu este necesar să completați alte câmpuri.

**5.** Apăsați OK. Fereastra se închide. Cu toate acestea, pentru a salva setările trebuie de asemenea, să apăsați OK în fereastra anterioară cu setări Ethernet

**6.**Prin introducerea adresei IP a controlerului în browserul web, veți ajunge acum la formularul de conectare, din care este posibil să vizitați nivelul utilizatorului sau cel de service al controlerului. După terminarea conexiunii dintre PC și controler, vă recomandăm să restaurați conexiunea de rețea la starea inițială.

Numele de utilizator la nivelul utilizatorului este: **utilizator**, Parola de acces pentru nivelul utilizatorului este: **utilizator**.

![](_page_25_Figure_2.jpeg)

## D3. Cum să vă conectați prin aplicația mobilă Regulus IR Client

Regulus IR Client este gratuit pentru descărcare pe Google Play (pentru Android) și App Store (pentru iOS). Procedura de configurare a controlerului în aplicația Regulus IR Client este disponibilă pe site-ul web: www.regulus.eu în secțiunea Descărcare și asistență din fila Aplicații.

După ce v-ați conectat la controlerul IR prin interfața web utilizând aplicația Regulus IR Client sau serviciul RegulusRoute, este afișat ecranul de bază.

![](_page_25_Picture_6.jpeg)

![](_page_25_Picture_7.jpeg)

## E. SETAREA CONTROLERULUI PRINTR-UN BROWSER WEB

## E1. Ecranul Start (HOME)

Ecranul de start conține informații de bază despre cele două zone de încălzire, încălzirea apei calde, recircularea ACM și ventilație.

**Zonele activate pentru servicii** sunt evidențiate în culori și pot fi controlate.

**Zonele dezactivate** de serviciu sunt estompate și nu pot fi controlate.

#### **Pagina principală afișată în browserul computerului**

![](_page_26_Picture_105.jpeg)

În partea stângă a ecranului există un meniu pentru introducerea secțiunilor individuale pentru configurat, în partea dreaptă sus există un buton pentru a vă deconecta de la interfața web și un steag, care permite schimbarea versiunii lingvistice a interfetei web. Când editati valori (numere, texte), trebuie să confirmați fiecare modificare apăsând butonul **SAVE CHANGES.**

#### **Pagina principală afișată în aplicația mobilă Regulus IR Client**

![](_page_26_Picture_9.jpeg)

Meniul derulant pentru a introduce secțiunile individuale pentru setări poate fi deschis făcând clic pe pictograma din coltul din stânga sus; butonul de deconectare și steagul pentru schimbarea versiunii lingvistice se află în colțul din dreapta sus. Când editați valori (numere, texte), este necesar să confirmați modificarea după fiecare modificare apăsând butonul **SAVE CHANGES.**

## E2. Fereastra pentru încălzire și apă caldă

Când reglați temperatura utilizând butoanele plus și minus, temperatura dorită este reglată în funcție de regimul curent de funcționare (soare-lună) (confort, setback).

![](_page_27_Figure_2.jpeg)

## E3. Fereastra pentru recirculare ACM și ventilație (VRC)

![](_page_27_Figure_4.jpeg)

## E4. Afișarea unei scheme (SCHEMĂ)

Reprezentare schematică a conexiunii hidraulice cu afișare clară a cantităților, stărilor și informațiilor importante. Prin urmare, schema trebuie să corespundă întotdeauna conexiunii hidraulice curente. Pentru afișarea corectă în aplicația mobilă, este necesar să rotiți dispozitivul pentru vizualizare tip vedere.

#### **Vedere în colțul din stânga sus**

*TEMPERATURA EXTERIOARĂ* - afișarea temperaturii exterioare curente

*Presiunea în Sistemul de Încălzire* - afișarea presiunii în sistemul de încălzire

*MOD - modul controler curent; Modul VARĂ indică încălzirea oprită, numai încălzirea apei calde menajere este activă, modul IARNĂ înseamnă că cel puțin o zonă de încălzire este activă; setarea modului poate fi individuală pentru fiecare zonă de încălzire*

*STARE CONTROL DUPĂ TARIF - când controlerul este conectat la sistemul de alimentare cu energie electrică cu două tarife, starea curentă va fi afișată aici în funcție de tariful distribuitorului (HIGH / LOW)*

*SĂRBĂTORI - aici se afișează dacă funcția de vacanță este sau nu activă; această funcție face posibilă ajustarea temperaturii de încălzire a zonelor individuale și a apei calde menajere la o*  valoare mai mică în timpul unui sejur mai lung în afara clădirii încălzite, fără a modifica setarea *permanentă în zonele individuale. Sărbătorile sunt controlate în meniul ÎNCĂLZIRE.*

![](_page_28_Figure_8.jpeg)

## E5. Meniul zonei de încălzire (ÎNCĂLZIRE)

Meniul este utilizat pentru a selecta setările uneia dintre zonele de încălzire (zonele 1 - 6), pentru a seta încălzirea rezervorului de acumulare a apei calde (zona ACU) și pentru a seta modul de vacanță (Sărbători) sau pentru a seta încălzirea piscinei (Încălzirea piscinei - dacă este controlată de controler).

## E6. Setări zone de încălzire (Zonele 1-6)

Zona de încălzire poate fi activată sau dezactivată de către utilizator cu butonul ON/OFF. Dacă zona este oprită de utilizator, pompa de circulație este oprită și vana cu 3-căi de amestec este comutată în poziția închisă. Pompa și vana cu 3-căi pot fi pornite de funcția de protecție împotriva înghețului (dacă sunt pe ON și active).

![](_page_29_Figure_2.jpeg)

#### E6.1. Setări temperatură de cameră

**Temperatura de confort** - setarea temperaturii de confort în zonă; temperatura poate fi modificată și cu butoanele plus și minus.

**Temperatura setback** - setarea temperaturii setback în zonă; temperatura poate fi modificată și cu butoanele plus și minus.

Temperatura setback poate fi setată numai cu programul de timp activat (ON).

Pentru funcționarea optimă a pompei de căldură, se recomandă diferența maximă între *temperaturile de confort și setback de 1,5 °C.*

Când temperatura exterioară scade sub -2°C, modul confort este activat automat. Această funcție este concepută pentru a economisi energie, astfel încât, în cazul unei solicitări bruște pentru o temperatură mai mare a zonei, o sursă de căldură auxiliară (bivalentă) să nu pornească. Această funcție poate fi dezactivată la nivelul de service.

## E6.2. Setări program de timp

Zona dezactivată în perioada de setback - vă permite să opriți complet zona de încălzire din modul setback; pompa de circulație și vana cu 3-căi de amestec se închid.

**Utilizare programul orar** - porniți programul orar pentru a comuta modurile zonei de încălzire între confort și setback; dacă această opțiune este dezactivată, zona de încălzire este controlată numai de temperatura de confort setată. Pentru sistemele cu încălzire prin pardoseală, vă recomandăm să opriți programul de timp*.*

**Utilizați a doua perioadă** - utilizați a doua perioadă a programului de timp; permite o a doua tranziție între modurile setback și confort și invers; orele perioadelor individuale de timp sunt prestabilite din fabrică, valorile lor pot fi ușor modificate prin suprascriere.

Pentru a simplifica setările pentru zile individuale, sunt utilizate câmpurile **COPIAZĂ LUNI LA LUNI-VINERI**, **LUNI-DUMINICĂ** și **COPIAZĂ SÂMBĂTĂ LA SÂMBĂTĂ-DUMINICĂ**. După apăsarea butonului respectiv, valorile memorate sunt copiate în celelalte zile conform descrierii butonului. │ **30**

## E6.3. Setări funcție Vară / Iarnă

Pentru a activa **TRANZIȚIA AUTOMATĂ VARĂ / IARNĂ**, apăsați butonul cu același nume din colțul din dreapta sus al ecranului. În starea dezactivată, modul IARNĂ este activat permanent. După activarea funcției, un tabel pentru setarea temperaturii și duratei exterioare va apărea în secțiunea **FUNCȚII DE IARNĂ/VARĂ**. La trecerea la modul de vară, temperatura exterioară trebuie să fie peste temperatura setată pentru ora specificată, în timp ce la trecerea la modul de iarnă, temperatura exterioară trebuie să fie sub limita setată pentru ora specificată.

O altă condiție pentru comutarea automată a modului este atingerea temperaturii interioare necesare. Asta înseamnă că dacă temperatura interioară este mai mică decât cea dorită, nu va avea loc nicio trecere automată la modul de vară. În mod similar, nu va avea loc o trecere automată la modul de iarnă dacă temperatura interioară este mai mare decât dorită..

*În modul de iarnă, zona de încălzire este pornită (zona este încălzită la temperatura dorită în funcție de modul curent de confort / setback). În modul de vară, zona de încălzire este oprită..*

## E6.4. Setările curbei de încălzire

Principiul de bază al controlului compensării vremii este creșterea temperaturii apei de încălzire atunci când temperatura exterioară scade și scăderea temperaturii apei de încălzire atunci când temperatura exterioară crește pentru a menține o temperatură constantă a camerei și pentru a preveni supraîncălzirea camerelor.

Pentru o funcționare eficientă a sistemului, este important să mențineți temperatura apei de încălzire la un nivel mai scăzut. Din punct de vedere al economiilor de energie și al confortului termic din camerele, este mai avantajoasă încălzirea clădirii la temperatura interioară dorită cu o temperatură mai scăzută a apei de încălzire pentru o perioadă mai lungă de timp decât cu o temperatură mai ridicată a apei de încălzire pentru o perioadă scurtă de timp.

Parametrii de bază ai curbei de încălzire, temperaturile maxime și minime în zonă sunt stabilite de tehnicianul de service în timpul punerii în funcțiune în nivelul de service.

Se poate vedea clar în graficul de mai jos cum controlul compensării vremii nu reprezintă o proporționalitate directă în relația dintre temperatura exterioară și temperatura apei de încălzire, deci nu este reprezentată de o linie dreaptă.

Acest exemplu de model prezintă un sistem cu radiatoare cu convecție cu un gradient de temperatură de 55/50°C. Temperatura de proiectare exterioară este de -15°C, temperatura de proiectare interioară este de 20°C și temperatura interioară necesară este de 22°C. Fiecare clădire este diferită și setarea corectă este determinată de pierderea de căldură, condițiile climatice sau altitudine. Cu toate acestea, setările finale pot fi făcute numai în timpul utilizării normale a instalației.

![](_page_30_Figure_10.jpeg)

În modul de bază de afișare a setărilor curbei de încălzire, sunt afișate numai temperatura exterioară curentă și temperatura curentă a apei de încălzire dorite. Temperatura dorită poate fi modificată cu butoanele plus și minus.

![](_page_31_Figure_0.jpeg)

Setările expert sunt destinate utilizatorilor mai experimentați, există două perechi de butoane plus și minus. Una pentru temperaturi peste zero și cealaltă pentru temperaturi sub punctul de îngheț. Făcând clic pe butoanele individuale, curba de încălzire este resetată în principal în valorile corespunzătoare locației butoanelor conform graficelor de mai sus.

**TEMPERATURĂ NOUĂ** - afișează temperaturile reglate cu butoanele la temperatura curentă exterioară

**SAVE CHANGES (SALVARE MODIFICĂRI)** - confirmă modificările făcute și le salvează în memoria controlerului

**CANCEL CHANGES (ANULRE MODIFICĂRI)** - returnează valori, anulând ajustările curente **RESETARE LA SETĂRILE DIN FABRICĂ** - restabilește setările din fabrică ale curbei de încălzire Setările expert sunt complet legate de setările de bază ale curbei de încălzire și toate modificările se reflectă în setarea zonei.

## E7. Zona ACU (ACU)

Zona de încălzire a rezervorului de acumulare la temperatura setată conform programului de timp. Zona poate fi activată sau dezactivată de către utilizator cu butonul **ON/OFF**.

Această funcție este utilizată în principal atunci când există o cerere crescută de căldură în afara sezonului de încălzire sau pentru a stoca mai multă căldură decât este necesară pentru încălzire. Un exemplu ar fi o piscină în combinație cu încălzirea prin pardoseală.

În meniul acestei zone este posibilă setarea temperaturilor de confort și de setback pentru temperatura de acumulare necesară. Temperatura reală necesară pentru rezervorul de acumulare este apoi calculată ca maximul cerințelor din zona ACU și din zonele de încălzire active. Setările programului orar sunt identice cu setările programului orar din zonele 1 - 6.

## E8. Încălzirea piscinei

**Funcția de încălzire a piscinei este disponibilă numai dacă este activată în nivel de service!** Încălzirea piscinei se poate regla la temperatura dorită. Încălzirea poate fi pornită sau oprită de către utilizator cu butonul **ON/OFF**.

## E9. Mod vacanță

Funcția de vacanță este destinată încălzirii în timpul unei absențe mai lungi. Funcția de vacanță poate fi activată sau dezactivată cu butonul **ON/OFF**.

După activarea funcției de vacanță, este important să setați ora și data începerii și sfârșitului funcției de vacanță. Pentru fiecare zonă de încălzire și apă caldă menajeră, puteți seta temperatura la care această zonă va fi încălzită în timpul vacanței.

Dacă spațiul încălzit este împărțit în mai multe zone, puteți utiliza butoanele **ON/OFF** pentru a determina dacă funcția de vacanță va fi activată pentru întregul sistem sau numai pentru zonele individuale. Dacă este conectată recircularea apei calde menajere sau zona de ventilație cu recuperare de căldură (VRC), puteți utiliza butonul **ON/OFF** pentru a selecta dacă funcția specifică va fi activă în timpul vacanței.

## E10. Meniu ACM (APĂ CALDĂ)

Prepararea apei calde este împărțită în ACM-PC (prepararea apei calde prin pompă de căldură) și ACM-Aux (prepararea apei calde prin sursă auxiliară). Dacă funcția de recirculare a apei calde este activată, există și o zonă de ecran pentru SETARE RECIRCULARE.

#### **E10.1. Prepararea apei calde cu pompa de căldură**

Prepararea apei calde de către pompa de căldură poate fi pornită sau oprită cu butonul **ON/OFF**.

În partea de sus a paginii este afișată starea zonei CONFORT/SETBACK și temperatura reală și necesară în rezervorul de acumulare a apei calde.

#### **Setarea temperaturilor necesare:**

**Temperatura de confort –** Setarea temperaturii de confort a apei calde.

**Temperatura de setback** – Setarea temperaturii de setback a apei calde.

*Reglarea temperaturii de setback este posibilă numai cu programul de timp activat.* 

Setările programului de timp sunt identice cu setările programului de timp pentru zonele 1 - 6.

#### **E10.2. Prepararea apei calde cu sursă auxiliară**

Încălzirea ACM cu sursa suplimentară poate fi pornită sau oprită utilizând butonul **ON/OFF**. În partea de sus a paginii este afișată starea zonei CONFORT/SETBACK, temperaturile reală și necesară în rezervorul de acumulare de apă caldă, diferența de temperatură de pornire și oprire și orele de funcționare ale sursei.

#### **Diferență de temperatură pentru pornirea/oprirea sursei auxiliare**

**PORNIRE** – diferență de pornire; dacă temperatura reală a apei calde scade, cu valoarea diferenței de pornire, sub temperatura necesară, sursa auxiliară este pornită

**OPRIRE** - diferență de oprire; dacă temperatura reală a apei calde crește, cu valoarea diferenței de oprire, peste temperatura necesară, sursa auxiliară este oprită

#### **Setarea temperaturilor necesare**

**Temperatura de confort –** setarea temperaturii de confort a apei calde **Temperatura de setback** - setarea temperaturii de setback a apei calde Reglarea temperaturii de setback este posibilă numai cu programul de timp activat.

#### *Temperaturile necesare de la sursa auxiliară trebuie setate mai mici decât temperaturile dorite de la pompa de căldură pentru a evita comutarea inutilă a sursei ACM-Aux.*

Setările programului de timp sunt identice cu setările programului de timp pentru zonele 1 - 6.

## E11. Setări recirculare ACM

Recircularea ACM cu sursa auxiliară poate fi pornită sau oprită de către utilizator cu butonul **ON/OFF**.

#### **Setarea intervalelor**

**Timp de recirculare –** setarea duratei de funcționare a pompei de recirculatie (pompa în funcțiune)

**Timp de întârziere** – setarea timpului de întârziere al pompei de recirculare (pompă oprită) *Setările programului orar sunt identice cu setările programului orar pentru zonele 1 - 6.*

**Utilizare program orar al zonei ACM** - pentru a porni pompa de recirculare, un program orar este setat identic cu programul orar al încălzirii ACM de către pompa de căldură

*Pompa de recirculare pornește în funcție de intervalele setate (timpul de recirculare și timpul de întârziere) numai în modul confort conform programului de timp.*

#### **Recirculare imediată**

După activarea acestei funcții, pompa de recirculare este pornită imediat și funcționează pentru timpul stabilit. După acest interval de timp, funcția revine la modul automat în funcție de programul orar.

## E12. Meniu surse (SURSE)

În meniul sursă este posibilă afișarea parametrilor și reglarea unor setări ale tuturor surselor sistemului (pompă de căldură, surse auxiliare, sistem solar termic, cazan pe combustibil solid).

#### **E12.1. Pompă de căldură**

Pompa de căldură poate fi pornită sau oprită de utilizator cu ajutorul butonului **ON/OFF**.

![](_page_34_Figure_13.jpeg)

#### **E12.2. Încălzire solară**

Circuitul solar poate fi pornit sau oprit de către utilizator cu butonul **ON/OFF** (funcția de răcire a siguranței rămân în funcțiune la oprire).

În timpul punerii în funcțiune, tehnicianul de service stabilește valorile diferențiale potrivite pentru pornirea și oprirea sistemului solar. Setează echipamentele solare și valorile acestora la cerințele actuale ale sistemului pentru a asigura o durată de viață lungă și eficiența încălzirii solare.

![](_page_35_Figure_3.jpeg)

#### **E12.3. Termoșemineu, cazan cu combustibil solid**

Termoșemineul nu poate fi oprit sau pornit. Este posibilă numai reglarea temperaturii de ieșire a termosemineului, la care pompa pentru termoșemineu pornește, în cazul în care diferența este atinsă, iar temperatura maximă nu este atinsă în serpentină. Funcția cazanului pe combustibil solid necesită un modul suplimentar și trebuie introdusă în nivelul de service.

#### **Diferența de temperatură pentru controlul pompei**

**PORNIRE** - diferență de pornire; dacă temperatura reală măsurată de senzorul cazanului crește cu valoarea diferenței de pornire peste temperatura din rezervorul de acumulare de apă caldă, pompa este pornită

**OPRIRE** – diferență de oprire; dacă diferența dintre temperatura cazanului și temperatura din rezervorul de acumulare de apă caldă este mai mică decât diferența de oprire, pompa cazanului este oprită.

![](_page_35_Figure_9.jpeg)

#### **E12.4. Elemente de încălzire electrice RegulusBOX**

În sursa RegulusBOX, două elemente de încălzire trifazate sunt conectate în serie cu pompa de căldură, care sunt controlate automat în funcție de temperaturile dorite pentru încălzirea spațiului sau a apei calde. Elementele de încălzire pot fi oprite sau, dacă este necesar, pot fi dezactivate fazele individuale ale oricărui element de încălzire.

Butonul ON/OFF poate fi utilizat pentru a porni sau opri ambele elemente de încălzire. În partea de sus a paginii veți găsi informații despre temperatura de pe senzorul de control și temperatura dorită pentru încălzirea spațiului și a apei calde. În partea dreaptă a paginii sunt afișate informațiile despre ieșirile comutate în prezent ale controlerului (fazele comutate în prezent ale ambelor elemente de încălzire).

Pentru fiecare dintre cele două elemente de încălzire, este posibilă oprirea sau pornirea comenzii fazei respective (L1, L2 sau L3). Acest lucru reduce puterea elementului de încălzire - cartușul de încălzire are o putere de 2 kW pe o singură fază, adică întregul element de încălzire are 6 kW și ambele elemente împreună au 12 kW. Această setare poate fi utilizată pentru a reduce puterea maximă sau consumul de energie.

Controlul automat al puterii elementelor de încălzire (reglabil în nivelul de service) reglează ieșirea instantanee a elementelor de încălzire, astfel încât temperatura dorită să fie atinsă cu o utilizare minimă a energiei electrice (încălzirea prin pompa de căldură este întotdeauna preferată). În partea de jos a paginii există informații despre funcționarea tuturor celor șase cartușe de încălzire (trei pentru fiecare element de încălzire).

## E13. Meniu pentru alte setări (ALTELE)

#### **E13.1. Intrări și ieșiri**

După ce faceți clic pe zona de intrări/ieșiri, sunt afișate tabele cu informații actuale despre toți senzorii, sursele, pompele, modulele suplimentare și vanele cu trei căi. Aceasta este o prezentare completă a tuturor intrărilor și ieșirilor conectate și neconectate la controler.

#### **E13.2. Acces și parolă**

În meniul acces și parolă, datele de conectare la controlerul IR pot fi modificate. Există, de asemenea, opțiunea de a seta adrese MAC pentru acces din rețeaua locală fără a fi nevoie să introduceți o parolă.

#### **E13.3. Setări generale**

Iată informațiile despre sincronizarea orei și datei necesare pentru buna funcționare a programelor de timp pentru zone individuale. Există, de asemenea, opțiunea de a dezactiva trecerea la ora de vară. Limba de sistem a controlerului este de asemenea setată aici, poate fi modificată făcând clic pe steag.

#### **E13.4. Notificări prin e-mail**

Butonul **ON/OFF** poate fi utilizat pentru a activa sau dezactiva notificările prin e-mail.

Funcția de notificare prin e-mail este utilizată pentru a trimite e-mailuri cu informații despre o defecțiune sau o funcționare anormală a sistemului de încălzire, cauzată în principal de setări incorecte ale utilizatorului. *Notificările prin e-mail funcționează numai pe un controler care este conectat la Internet.*

Pentru o mai bună identificare a controlerului, este recomandabil să completați adresa și informațiile de contact pentru proprietarul dispozitivului. Informațiile despre defecțiuni sau funcționare anormală sunt trimise automat către departamentul de service Regulus. Dacă doriți să trimiteți informațiile și la alte adrese, le puteți completa în linia Destinatar e-mail. Separați adresele cu un punct și virgulă.

Utilizați partea de jos a paginii pentru a seta parametrii de conexiune la serverul de poștă electronică de ieșire și, în majoritatea cazurilor, nu este necesar să le modificați. Acestea pot fi modificate numai dacă un alt server SMTP este prezent în rețeaua care blochează utilizarea setărilor implicite. În acest caz, funcția raportează o eroare și trebuie să contactați departamentul de service Regulus.

#### **E13.5. Prognoza meteo**

Prognoza meteo poate fi activată sau dezactivată cu butonul **ON/OFF**.

Funcția de prognoză meteo este utilizată pentru a afișa vremea curentă și prognoza pentru ziua următoare. Informațiile despre vreme sunt obținute de pe serverul yr.no.

După activarea prognozei meteo, este necesar să introduceți țara, regiunea și locația pe pagina de setări pentru a rafina informațiile. Aceste informații pot fi obținute prin căutarea locului direct pe site-ul yr.no. Când este afișată prognoza, o adresă va apărea în bara de adrese sub forma:

www.yr.no/place/XXXXX/YYYYY/ZZZZZ/

unde XXXXX este țara, YYYYY este regiunea și ZZZZZ este locația.

#### **E13.6. Prezentare generală a caracteristicilor**

Toate funcțiile controlerului sunt afișate în prezentarea generală a caracteristicilor.

În funcție de setarea selectată a controlerului, funcțiile care țin de service sau de utilizator sunt evidențiate aici.

#### **E13.7. Istoricul defecțiunilor**

Afișarea istoricului defecțiunilor pompei de căldură și istoricul altor defecțiuni ale sistemului (senzori, comunicații, module ...). Dacă defecțiunea este activă, este evidențiată în roșu. Defecțiunile scrise cu gri sunt inactive și sunt doar înregistrate aici.

Toate defecțiunile sunt înregistrate în jurnalul de erori pentru descărcare.

Pentru a-l descărca, faceți clic pe pictograma din colțul din dreapta sus al paginii.

#### **E13.8. Zona VRC (Ventilație cu Recuperare de Căldură)**

Zona poate fi activată sau dezactivată de către utilizator cu butonul **ON/OFF**.

![](_page_37_Figure_15.jpeg)

#### **Setări de performanță pentru unitatea de ventilare cu recuperare de căldură VRC**

**Confort** – Setarea performanței unității VRC în modul confort.

**Setback –** Setarea performanței unității VRC în modul setback.

*Performanța în modul setback poate fi setată numai cu programul de timp pornit (ON).*

*Setările programului orar sunt identice cu setările programului orar pentru zonele 1 - 6.*

#### **Setarea pentru service filtru**

Setarea intervalului de service al filtrului și posibilitatea confirmării înlocuirii acestuia. Funcția calculează orele de funcționare ale unității VRC și la sfârșitul duratei de viață a filtrului, avertizează utilizatorul cu privire la necesitatea înlocuirii acestuia.

#### **Creștere temporară a puterii 1, 2, 3**

Creșterea temporară poate fi activată sau dezactivată cu butonul **ON/OFF**.

Până la 3 perioade de creștere temporară pot fi presetate și apoi activate în aceste sectiuni. Când funcția de creștere temporară este activată, unitatea VRC setează performanța la valoarea setată în câmpul **Performanță necesară** pentru **Timpul de creștere temporară**. După acest timp, funcția este dezactivată și unitatea VRC revine la modul de funcționare automat.

#### **Funcția bypass de vară**

Funcția de bypass de vară poate fi activată sau dezactivată cu butonul **ON/OFF**. În această secțiune, temperatura dorită și zona de încălzire relativă sunt setate (un senzor de cameră trebuie să fie amplasat în această zonă). Dacă temperatura camerei din zona de încălzire este mai mare decât limita setată și, în același timp, sunt îndeplinite conditiile pentru temperatura exterioară (setată în nivelul de service), se deschide bypass-ul de vară.

Când funcția este activată, este posibil să setați puterea o performanță constantă a unității de recuperare VRC (unitatea ignoră programul de timp și modurile alternative de confort/setback).

#### **E13.9. Ieșiri universale**

Informații despre funcțiile universale (funcția UNI și funcția UNI 2). Aceste funcții sunt complet reglabile din interfața de service. La nivelul utilizatorului, informațiile pot fi afișate cu privire la temperaturile și ieșirile funcționale și se pot seta parametrii termostatului 1 (termostat legat de temperatura 1) și termostatului 2 (termostat legat de temperatura 2) și cronotermostatelor.

#### **E13.10. RegulusRoute**

Meniul RegulusRoute afișează informații despre managementul de la distanță a controlerului. Veți utiliza aceste informații atunci când comunicați cu un tehnician de service dacă din anumite motive controlerul nu este disponibil prin serviciul RegulusRoute.

## E14. Meniu cu acces la instrucțiuni (INSTRUCȚIUNI)

În meniul Instrucțiuni veți găsi aceste instrucțiuni și instrucțiuni pentru unitățile de cameră RCM și RCD.

## F. SETAREA CONTROLERULUI UTILIZÂND AFIȘAJUL PENTRU **SERVICE**

**Avertisment**: Afișajul de service se află în partea cu instalația electrică a echipamentului, unde sunt componentele sub tensiune. Prin urmare, afișajul de service poate fi operat numai de un tehnician de service cu calificare electrică.

## F1. Intrare controler

În meniu, derulați afișajele folosind butoanele **▲** ▼. Măriți/micșorați parametrii numerici cu butoanele ▼ sau ▲. Selectați parametrii care urmează să fie selectați (de exemplu, on/off) cu butoanele ◄ ►.

Pentru a edita unul dintre parametri, apăsați butonul × și cursorul va apărea pe parametru. Pentru a finaliza editarea parametrului, apăsati tasta  $\vee$ , cursorul sare automat la următorul parametru de pe afisajul curent. Editarea parametrilor poate fi terminată fără a salva noua valoare setată cu tasta ×. Apăsarea tastei × din meniul de bază al utilizatorului readuce întotdeauna meniul pe primul afișaj, de bază.

![](_page_39_Picture_5.jpeg)

## F2. Prezentare generală a parametrilor afișați în fereastra de service

**F2.1. Afișare de bază**

![](_page_39_Figure_8.jpeg)

- 1 ziua săptămânii și ora
- 2 temperatura zonei (dacă se folosește un senzor de temperatură a camerei)
- 3 temperatura apei de încălzire (dacă nu este utilizat senzorul de temperatură a camerei)
- 4 temperatura în rezervorul de acumulare (dacă este prezent în sistem)
- 5 temperatura în rezervorul de acumulare a apei calde

#### F2.2. Afișare zonă (zona 1, zona 2)

![](_page_40_Picture_1.jpeg)

- 1 starea zonei (informații despre starea curentă a zonei de încălzire)
- 2 temperatura actuală și dorită a camerei (dacă nu este utilizat un senzor de cameră, val. este 0,0)
- 3 corectarea temperaturii dorite a camerei; când este utilizată o unitate de cameră, este afișat simbolul "PJ" și este afișată corecția de către această unitate
- 4 temperatura actuală și dorită a apei de încălzire în zonă

#### **Tabelul de mai jos enumeră stările posibile de funcționare indicate pe afișajul de service și echivalentul lor în interfața web a controlerului:**

![](_page_40_Picture_279.jpeg)

#### F2.3. Afișarea Sistemului Solar

![](_page_41_Figure_1.jpeg)

- 1 temperatura colectorului solar
- 2 sistem pornit (on)
- ON (pornit) = pompă în funcțiune
- marcajul rezervorului de acum. a apei calde încălzit în prezent
- Rezervor acum. AC 1, temp. reală (dorită pt. încălzirea solară)
- Rezervor acum. AC 2, temp. reală (dorită pt. încălzirea solară)
- Rezervor acum. AC 3, neutilizat (oprit/off)

#### F2.4. Afișarea zonei de apă caldă încălzită prin sursă auxiliară (DHW-Aux)

![](_page_41_Figure_10.jpeg)

- starea zonei (pornit-on / oprit-off / nu)
- temp. reală și dorită în rez. de acum. pentru apă caldă
- încălzire cu elem. electric (încălzire / fără încălzire)

#### F2.5. Afișarea zonei de apă caldă încălzită cu pompă de căldură (ACM-PC)

![](_page_41_Picture_259.jpeg)

- starea zonei (pornit-on / oprit-off / nu)
- temp. reală și dorită în rez. de acum. pentru apă caldă
- 3 încălzire cu pompa de căldură (încălzire / fără încălzire)

#### F2.6. Afișarea Pompei de Căldură, Cascadare Pompe de Căldură

![](_page_42_Picture_383.jpeg)

1 – starea pompei de căldură Nr. 1, Nr. 2 și Nr. 3.

Această secțiune arată stările pompei de căldură care sunt activate în nivelul de service.

Stările pot fi după cum urmează:

![](_page_42_Picture_384.jpeg)

#### **F2.7. Afișare versiunea de firmware și data lansării**

IR RegulusBOX FW: 04.08b 23.10.2019 www.regulus.cz

#### **F2.8. Setările din fabrică a controlerului**

Dacă pe display este afișat (a se vedea mai jos) un avertisment despre setarea controlerului la setările din fabrică, este necesar ca un tehnician de service să seteze parametrii relevanți ai controlerului.

![](_page_43_Picture_115.jpeg)

**F2.9. Selectare setare dorită (meniu)**

![](_page_43_Picture_116.jpeg)

![](_page_43_Picture_117.jpeg)

## F3. Setările utilizatorului

Utilizați butoanele < ► pentru a selecta între opțiunile din setările utilizatorului; confirmați selecția cu butonul  $\vee$ ; după finalizarea tuturor setărilor, apăsați butonul × pentru a reveni la primul - afișaj de bază.

#### **F3.1. Zonele de încălzire**

#### **Setări de bază ale zonei de încălzire**

![](_page_44_Picture_293.jpeg)

#### **Funcția de iarnă/vară**

Funcția de iarnă/vară este utilizată pentru a porni încălzirea zonei dacă temperatura exterioară este sub o temperatură setată (temperatura de iarnă) pentru un anumit timp (timp pentru iarnă) și invers pentru a opri încălzirea zonei dacă temperatura exterioară este mai mare decât temperatura setată pentru trecerea la modul de vară (temperatura de vară) pentru un anumit timp (timp pentru vară).

![](_page_44_Picture_294.jpeg)

#### **F3.2. Zona VRC (Ventilație cu Recuperare de Căldură) Setări de bază ale zonei VRC**

![](_page_44_Picture_295.jpeg)

*În timpul zilei, controlerul comută ieșirea dorită a unității VRC în funcție de setările programului de timp (reglabil numai din interfața web)*

#### **Setările funcției de creștere 1, 2, 3**

![](_page_44_Picture_296.jpeg)

#### **Setările bypass-ului de vară**

![](_page_44_Picture_297.jpeg)

#### **F3.3. Programe de timp**

**Setarea programului de timp pe zile** - setați pentru fiecare zi a săptămânii două tranziții de la modul setback la modul confort și două tranziții de la modul confort la modul setback.

**Setarea programului de timp perioadă cu perioadă** - setați tranzițiile în mod similar pentru perioada de luni-vineri și de sâmbătă-duminică. Selectarea copiei DA va suprascrie perioada de program de timp corespunzătoare. Dacă nu doriți să copiați programele de timp, lăsați opțiunea de a fără a copia NU și ieșiți din meniu cu butonul **×**.

**Setarea modului de vacanță** - pentru perioada setată este posibilă setarea temperaturilor zonelor individuale la care controlerul va regla temperatura.

#### **F3.4. Curbele de compensare în funcție de vreme pentru încălzire**

Curba de încălzire de bază din controler este calculată din parametrii sistemului de încălzire care au fost introduși în nivelul de service al controlerului. Curba de bază poate fi rotită și deplasată utilizând o pereche de parametrii în nivelul utilizatorului.

**schimbarea curbei (°C)** – compensarea curbei de încălzire pentru temperaturile exterioare introduse de -15°C și + 15°C. Când mișcați curba la unul dintre puncte, celălalt punct rămâne întotdeauna neschimbat (adică curba se rotește în jurul său). Pentru a deplasa întreaga curbă, este, prin urmare, necesar să introduceți aceeași valoare ca ambele valori de deplasare.

Pe alte afișaje este posibil să se afișeze curba de încălzire ajustată descrisă de cele patru puncte [E1, I1] până la [E4, I4] unde E1, E2, E3 și E4 sunt temperaturile exterioare introduse și I1, I2, I3 și I4 sunt temperaturile calculate necesare compensării cu vremea ale apei de încălzire.

#### **F3.5. Controlul pompei de căldură**

**PC1, PC2, PC3** - Utilizatorul pornește/oprește una dintre pompele de căldură din cascadă. Pompa de căldură oprită de utilizator comunică în continuare cu controlerul, dar nu i se transmit cereri din partea sistemului de încălzire sau a sistemului preparare de apă caldă.

#### **F3.6. Defecțiuni ale Pompei de Căldură**

În meniul defecțiunilor pompei de căldură, este posibil să resetați defecțiunile tuturor pompelor de căldură (schimbând opțiunea Resetați toate defecțiunile cu Da). Folosiți săgeata în jos pentru a parcurge istoricul defecțiunilor pompei de căldură.

![](_page_45_Figure_12.jpeg)

- 1. numărul de serie al defectului (1 10)
- 2. data și ora defecțiunii
- 3. informații dacă defecțiunea este încă activă (A)
- 4. numărul de serie al PC cu o eroare (1 10)
- 5. text cu descrierea defectului

#### **F3.7. Alte defecțiuni**

Lista defecțiunilor recente ale controlerului, cu excepția defecțiunilor pompei de căldură. Aceste defecte includ, de exemplu, erori ale senzorilor, module conectate, erori ale surselor.

#### **F3.8. Setări încălzire ACM de către pompa de căldură (ACM-PC)**

![](_page_46_Picture_255.jpeg)

*În timpul zilei, regulatorul comută temperatura dorită a apei calde menajere din pompa de căldură în conformitate cu programul de timp setat.* 

#### **F3.9. Setări încălzire ACM de către sursa auxiliară (ACM-Aux)**

#### **Setări de bază**

![](_page_46_Picture_256.jpeg)

*În timpul zilei, regulatorul comută temperatura dorită a apei calde menajere din pompa de căldură în conformitate cu programul de timp setat.* 

#### **Funcția Legionella**

Funcția Legionella este utilizată pentru "dezinfecția" termică a rezervorului de acumulare a apei calde, în special împotriva bacteriilor Legionella. Dacă această funcție este activată, rezervorul de acumulare ACM se va încălzi la o temperatură de cel puțin 65°C o dată pe săptămână în ziua și ora selectate. Încălzirea este oprită la atingerea acestei temperaturi sau după două ore de la pornirea funcției indiferent de temperatura atinsă.

![](_page_46_Picture_257.jpeg)

#### **F3.10. Setări încălzire rezervor de acumulare**

În timpul zilei, controlerul comută temperatura dorită a rezervorului de acumulare în funcție de programul de timp setat. Temperatura reală necesară pentru rezervorul de acumulare este maximul tuturor cerințelor din zone (zone de încălzire, zonă ACU, cerințe din funcțiile universale ...).

![](_page_46_Picture_258.jpeg)

#### **F3.11. Setări recirculare ACM**

Setarea de către utilizator a recirculării apei calde și programul său de timp. Dacă recircularea este pornită, aceasta funcționează după programul orar stabilit pentru fiecare zi. Pentru acest interval de timp, timpul de functionare al pompei de recirculare și întârzierea pompei de recirculare pot fi setate, presupunând că pompa de recirculare nu trebuie să funcționeze permanent.

![](_page_46_Picture_259.jpeg)

#### **F3.12. Statistici**

Afișarea statisticilor pompei de căldură (timpii de funcționare și numărul de porniri ale compresorului) și statisticile de funcționare a apei calde și a sursei auxiliare.

#### **F3.13. Date de operare**

Acesta arată utilizatorului toate temperaturile, presiunea, cele mai importante temperaturi și stări ale pompelor de căldură și valorile la ieșirile controlerului. Dacă apare litera E la sfârșitul liniei senzorului de temperatură, senzorul de temperatură dat se află în afara domeniului său de lucru permis și este necesar să verificați acest senzor și conexiunea acestuia și să corectați defectiunea.

![](_page_47_Picture_160.jpeg)

#### **F3.14. Altele**

![](_page_47_Picture_161.jpeg)

#### **F3.15. Setări pentru dată și oră**

Pentru funcționarea corectă a programelor orare (zone, recirculare, încălzire ACM ...) este necesar să setați ora și data. Ceasul este setat în format de 24 de ore. Dacă controlerul este conectat la Internet, data și ora sunt actualizate automat la fiecare oră folosind servere de timp NTP.

După setarea orei și datei și apăsarea tastei (săgeată în jos), va fi afișat afișajul de mai jos. Când apare acest afișaj, ora și data vor fi stocate în memoria controlerului.

![](_page_47_Picture_162.jpeg)

#### **F3.16. RegulusRoute - parametrii de conectare la service**

Serviciul RegulusRoute permite accesul de la distanță la controler fără a fi nevoie să utilizați o adresă IP publică. Vă rugăm să contactați Regulus pentru a configura serviciul.

![](_page_47_Picture_163.jpeg)

## F4. Module de completare

Atunci când selectați module de completare din meniul principal, informațiile utilizatorului pentru module de completare pot fi vizualizate dacă sunt utilizate în controler.

**F4.1. Modul pentru Termoșemineu**

absent Fire  $0.0^\circ C$ temperature:  $00%$ damper 1000 DHW pump : none

Temperatură (°C) – Afișarea temperaturii de tur din termoșemineu.

Clapeta (%) – Afișează cât de deschisă este clapeta de admisie a aerului termoșemineului. Pompă ACM – Afișează starea pompei pentru încălzirea apei calde menajere din rezervorul de acumulare (funcționează/oprită).

#### **F4.2. Modul UNI, modul UNI 2**

![](_page_48_Picture_65.jpeg)

Ieșire (on/off) - afișează starea ieșirii universale la modulul UNI (1, 2).

T1 (°C) – Afișează temperatura t1 din modulul UNI (1, 2).

T2 (°C) – Afișează temperatură t2 din modulul UNI (1, 2).

## G. ÎNTREȚINERE

## G1. Întreținerea de către utilizator

Se recomandă efectuarea acestui tip de întreținere o dată pe lună:

- Verificarea presiunii (local sau de la distanță prin acces la distanță). Dacă este necesar, aerisiți instalația și completați cu apă sistemul de încălzire.
- Inspecție vizuală pentru eventuale scurgeri de apă din unitate sau conducte.
- Curățarea carcasei exterioare cu agenți de curățare neagresivi și neabrazivi (de ex. O bucată de cârpă ușor umedă).
- Verificarea funcției supapei de siguranță (prin rotirea ușoară a butonului supapei).

## G2. Demontarea capacului frontal

Capacul frontal este montat pe patru știfturi situate pe capacele laterale. Urmați imaginea de mai jos pentru a scoate capacul frontal.

ATENŢIE! Deconectați conectorul de la cablul care duce la afișaj apăsând pe conector.

![](_page_49_Picture_10.jpeg)

![](_page_49_Picture_11.jpeg)

## G3. Demontarea capacelor laterale și a capacului superior

Dacă este necesar, capacele laterale și superioare pot fi, de asemenea, îndepărtate.

#### **G4. Demontarea capacului cablajului electric**

Atenție: Pericol de electrocutare dacă sunt atinse piesele sub tensiune! Înainte de a începe lucrul, deconectați RegulusBOX de la sursa de alimentare (prin oprirea întrerupătorului corespunzător din tabloul central).

Demontarea capacului cablajului poate fi efectuată numai de o persoană calificată profesional conform EN 50110-1!

Capacul este atașat cu două șuruburi în partea de jos. După deșurubarea acestora, capacul poate fi eliberat și îndepărtat deplasându-se în sus. Detaliile atașamentului sunt prezentate în imaginea de mai jos:

![](_page_50_Picture_4.jpeg)

#### G.5. **Întreținerea profesională**

Se recomandă efectuarea unei întrețineri profesionale o dată pe an de către un tehnician de service cu calificat:

- Verificați instalația electrică (întrerupătoare, contactoare, cabluri) și strângeți conexiunile
- Verificați dacă toate elementele de siguranță funcționează corect
- Reglarea presiunii vasului de expansiune
- Curățarea filtrului din sistemul de încălzire
- Verificați presiunea apei și etanșeitatea conexiunilor
- Verificați elementele de încălzire, pompa și vana cu trei căi

## G.6. Funcționare discontinuă

Dacă există riscul înghețării apei în dispozitiv (de exemplu, dacă dispozitivul nu funcționează într-o încăpere încălzită), scurgeți toată apa din RegulusBOX, pompa de căldură și conducte - în special în locurile în care temperatura poate scădea sub 0°C și, de asemenea, opriți întrerupătorul pentru RegulusBOX din tabloul electric.

## G.7. Reciclare / eliminare

Dispozitivul nu trebuie aruncat împreună cu deșeurile municipale.

Eliminați componentele din oțel, cupru și aliaj de cupru în colectarea sortată a deșeurilor metalice. Componentele electronice, cum ar fi plăcile electronice, trebuie predate la un punct de colectare a deșeurilor electrice.

## H. SERVICE

#### **Defecțiuni ale pompei**

Starea de funcționare și eventualele defecte ale pompei sunt afișate prin intermediul semnalelor LED direct pe pompă.

![](_page_51_Picture_246.jpeg)

*în unele cazuri pompa se va opri și va încerca să repornească* 

#### **Tabel de rezistență în funcție de temperatură pentru senzorii Pt 1000**

![](_page_51_Picture_247.jpeg)

## H.1. Indicarea defecțiunilor

În cazul unei defecțiuni, lângă pictograma casei de pe afișaj apare un semn de exclamare.

![](_page_51_Picture_14.jpeg)

După apaăsarea butonului de sub semnul exclamării, defecțiunile sunt afișate în următoarea ordine: de la locul 1 până la locul 3 defectele pompei de căldură și de la locul 4 până la locul 5 alte defecte. În a șasea poziție se află ecranul pentru resetarea defecțiunilor pompei de căldură.

![](_page_52_Picture_34.jpeg)

## H.2. Evidența reparațiilor și verificărilor

I

![](_page_53_Picture_25.jpeg)

## I. DECLARAȚIE DE CONFORMITATE

#### EC DECLARATION OF CONFORMITY

#### **Manufacturer Identification:**

REGULUS, spol. s r.o. Praha 4 - Modřany, Do Koutů 3/1897, 143 00 ID: 453 17 20

Product Identification (product, type):

RegulusBOX Indoor Units for Heat Pumps

![](_page_55_Figure_6.jpeg)

This Declaration of Conformity is issued under the sole responsibility of the manufacturer.

The above described product complies with the respective EU harmonization legislation:

Directive 2014/35/EU - Low Voltage Directive (LVD) Directive 2014/30/EU - Electromagnetic Compatibility (EMC)

Reference to the relevant harmonised standards:

#### EN 60335-1 ed.3:2012; EN 62233:2088; EN 61000-3-2 ed.4:2015 EN 61000-3-3 ed.3:2014; EN 55014-1 ed.4:2017; EN 55014-2 ed.2:2017

Reference to the relevant harmonised standards:

Strojírenský zkušební ústav, s.p. Brno - Medlánky, Hudcova 424/56b, 621 00 ID: 000 01 490

Certificates, reports

Certificate No. LVD-B-02004-20 dated 26.11.2020 Certificate No. EMC-B-02005-20 dated 26.11.2020 Final Report No. 31-10532/EZ dated 16.11.2020

Place and date of issue, name and function of the responsible person:

Prague, 26.11.2020

![](_page_55_Picture_96.jpeg)

R E G U L U S spol. s r.o.; sidio: Do Koutú 1897/3, Praha 4, PSČ 143 00; IČO: 453 17 020; DIČ: CZ45317020 Obchodní korporace zapsána do veřejného rejstříku dne 6, 3, 1992 u Městského soudu v Praze, oddíl C, vložka 7677

©2023 Ne rezervăm dreptul la erori, modificări și îmbunătățiri fără notificare prealabilă.

**REGULUS ROMTHERM S.R.L.** Adresă de e-mail: sales.romania@regulus.eu Web: www.regulusromtherm.ro

*v1.6-12/2023*